# **SF-4060/6090 Automatic Digital Cutting Solution User's Manual**

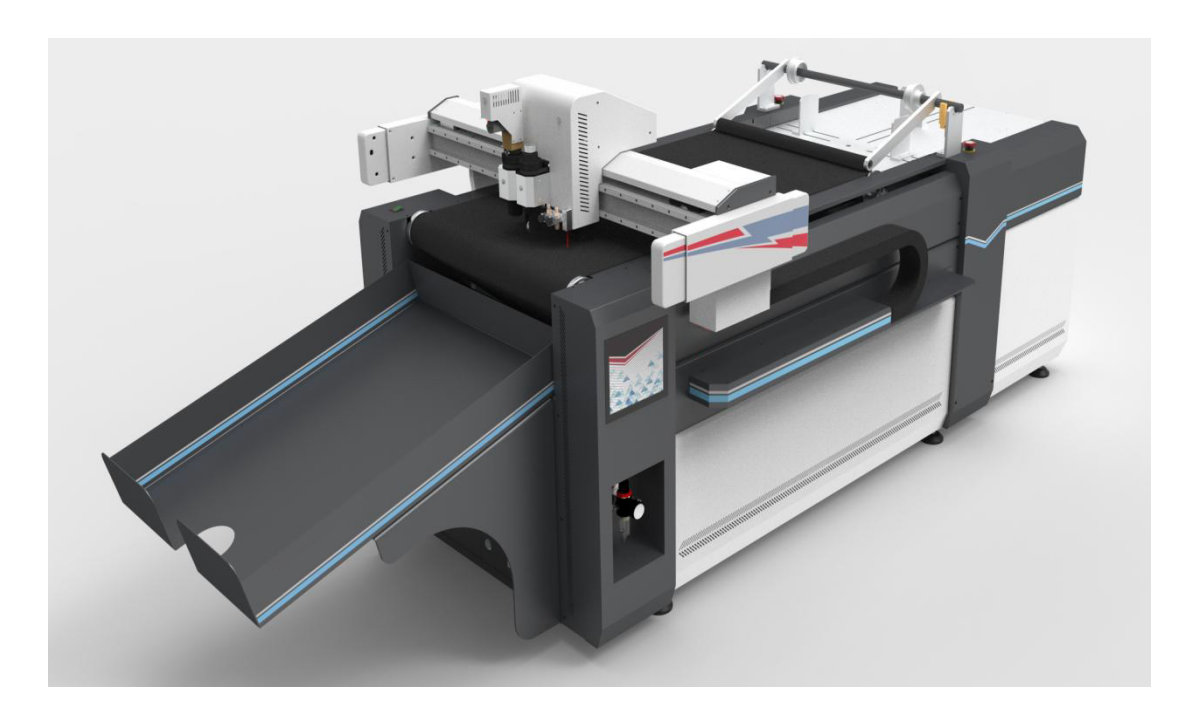

Thank you very much for selecting SF Digital Cutting Machine. Please read user manual before using.

### **Notice**

**USER MANUAL OF SF DIGITAL FLATBED CUTTER**<br>
Thank you very much for selecting SF Digital Cutting Machine. Please read<br>
user manual before using.<br>
Notice<br>
1. Please set the machine in a place avoid direct sunlight, too wet, **USER MANUAL OF SF DIGITAL FLATBED CUTTER**<br>Thank you very much for selecting SF Digital Cutting Machine. Please read<br>user manual before using.<br>Notice<br>Notice<br>corrosive gas. And stay away from violent vibration equipment, e. **USER MANUAL OF SF DIGITAL FLATBED CUTTER**<br>Thank you very much for selecting SF Digital Cutting Machine. Please read<br>user manual before using.<br>Notice<br>1. Please set the machine in a place avoid direct sunlight, too wet, too **USER MANUAL OF SF DIGITAL FLATBED CUTTER**<br>
Thank you very much for selecting SF Digital Cutting Machine. Please read<br>
user manual before using.<br>
Notice<br>
1. Please set the machine in a place avoid direct sunlight, too wet,

Thank you very much for selecting SF Digital Cutting Machine. Please read<br>user manual before using.<br>
Notice<br>
1. Please set the machine in a place avoid direct sunlight, too wet, too much dust or<br>
corrosive gas. And stay aw Thank you very much for selecting SF Digital Cutting Machine. Please read<br>user manual before using.<br>
1. Please set the machine in a place avoid direct sunlight, too wet, too much dust or<br>
corrosive gas. And stay away from Thank you very much for selecting SF Digital Cutting Machine. Please read<br>user manual before using.<br>
Notice<br>
1. Please set the machine in a place avoid direct sunlight, too wet, too much dust or<br>
corrosive gas. And stay aw Thank you very much for selecting SF Digital Cutting Machine. Please read<br>user manual before using.<br>
Notice<br>
Notice<br>
Please set the machine in a place avoid direct sunlight, too wet, too much dust or<br>
corrosive gas. And st user manual before using.<br>
1. Please set the machine in a place avoid direct sunlight, too wet, too much dust or<br>
corrosive gas. And stay away from violent vibration equipment, e.g. ironware<br>
punching machine, plasma cutti Notice<br>1. Please set the machine in a place avoid direct sunlight, too wet, too much dust or<br>corrosive gas. And stay away from violent vibration equipment, e.g. ironware<br>punching machine, plasma cutting machine, laser mach Notice<br>1. Please set the machine in a place avoid direct sunlig<br>corrosive gas. And stay away from violent vibratio<br>punching machine, plasma cutting machine, laser machi<br>2. Use special line of power supply or add voltage st 1. Please set the machine in a place avoid direct sunlight, too wet, too much dust or corrosive gas. And stay away from violent vibration equipment, e.g. ironware punching machine, plasma cutting machine, laser machine, et

# **1. Machine Introduction**

### 1.1. SF automatic intelligent cutting system introduction

The SF-4060/6090 model is an efficient automatic digital cutting equipment. The system processes the vector graphics and converts them into cutting lines, then the motion control system drives the cutter module to complete the cutting. The equipment is equipped with a variety of cutting tools, so that it can complete creasing and cutting on different materials. The automatic feeding, collecting device and CCD camera can realize the continuous cutting of printed materials. **Example 12** system processes the vector graphics and converts them into cutting lines, it the motion control system drives the cutter module to complete the cutting. equipment is equipped with a variety of cutting tools,

SF-4060/6090 automatic intelligent cutting system is suitable for cutting the

following materials: Self-adhesive materials, cardboard, KT board, PP plastic,

corrugated board etc.

### 1.2. Parameters

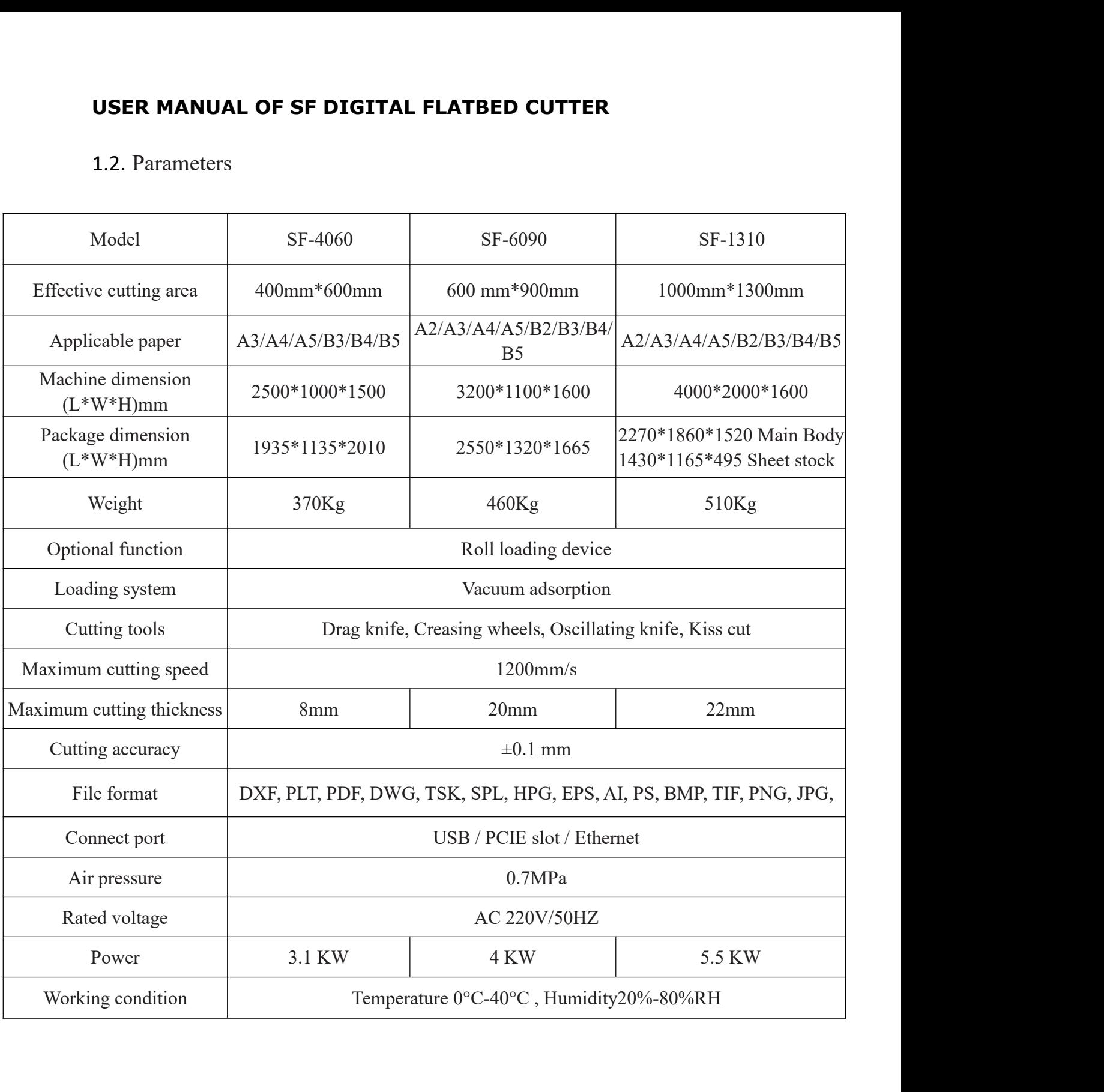

The following aspects are defined uniformly and used to communicate with technical personnel and after-sales support engineers.

# **2. Machine Installation**

### 2.1. Preparation before installation

Customer installation site requirements, environmental requirements

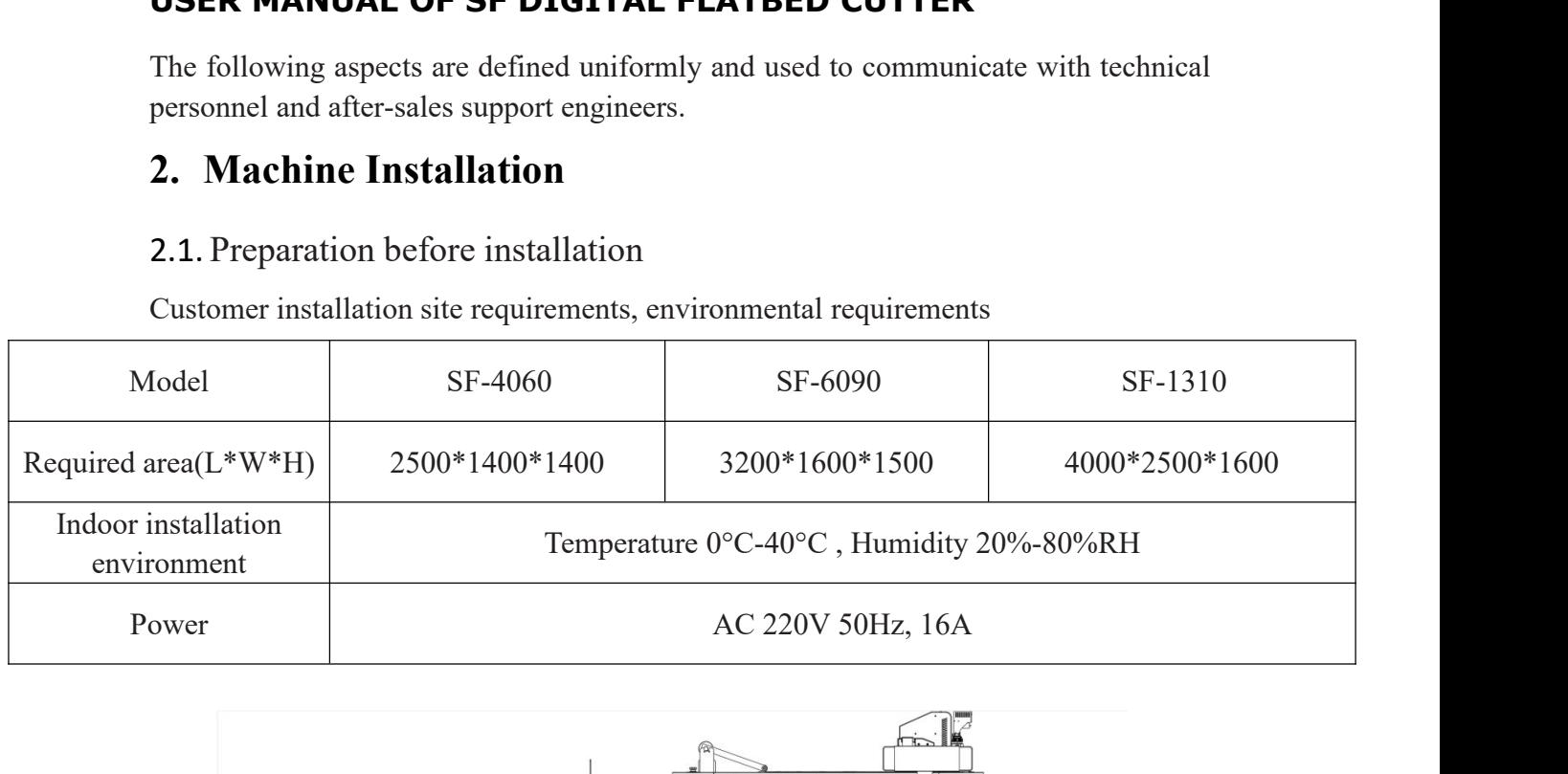

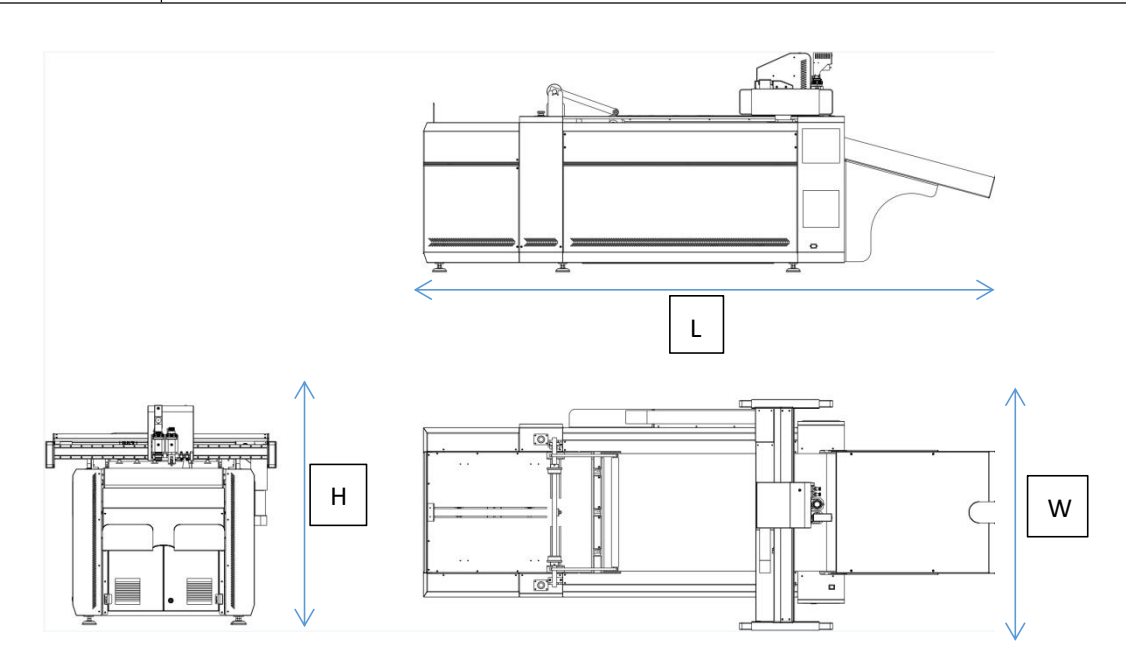

### 2.1.1. Other preparations

PC: CPU:lntell5, with USB / PCIE slot / Ethernet

2.1.2 Engineers requirements

The installer must be guided by SF engineers

The installer is required to wear work gloves.

The installer must be familiar with the machine installation precautions, and have read and understood the installation instructions.

### 2.2. List of installation tools

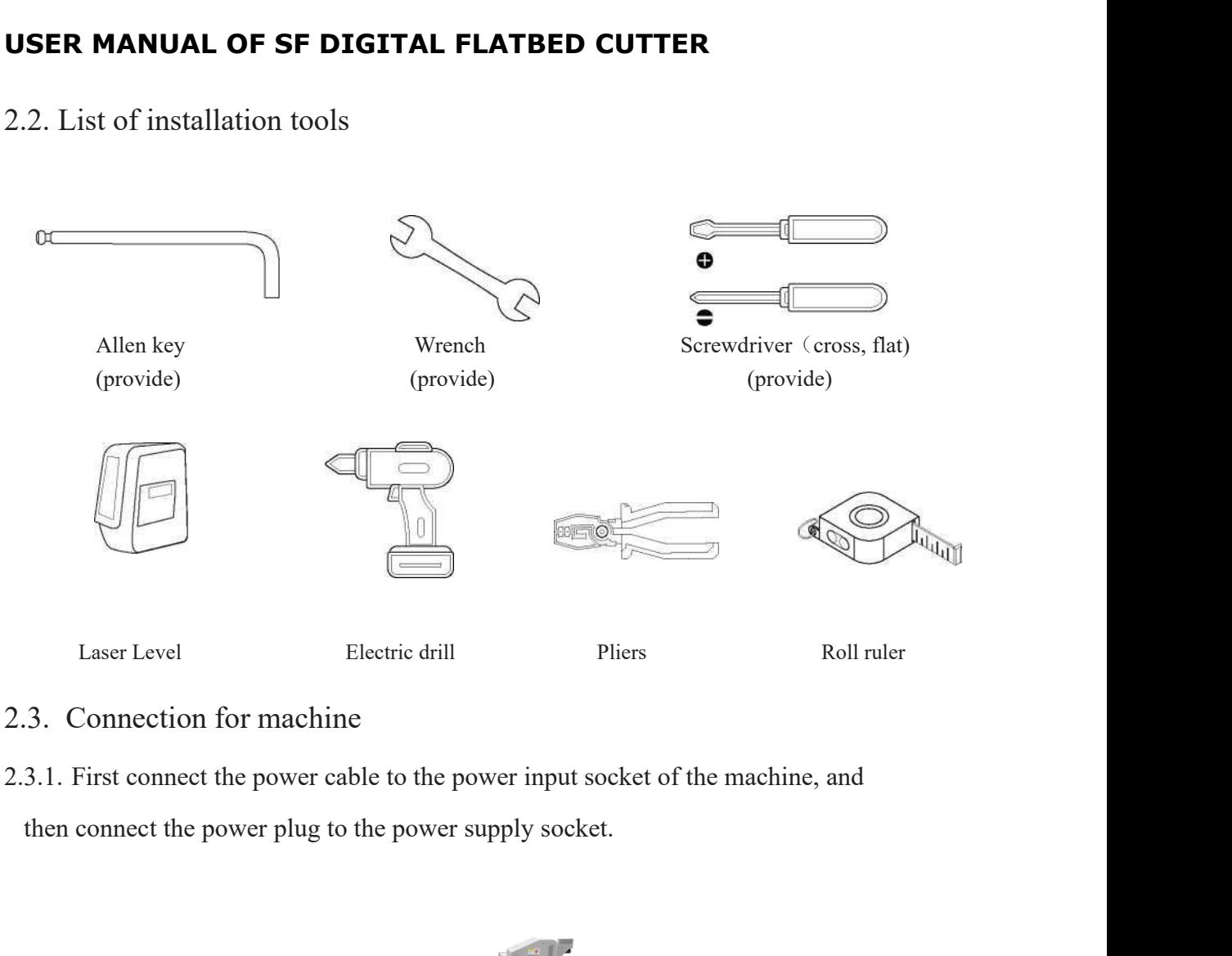

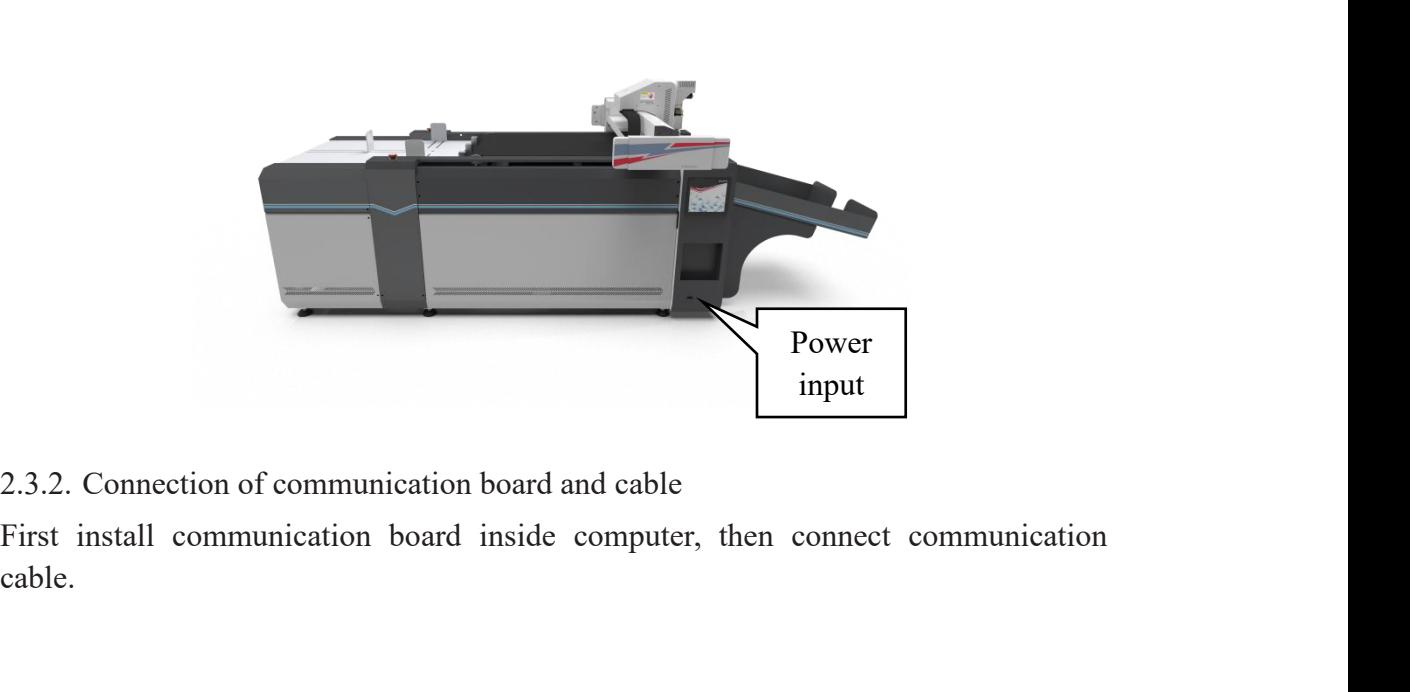

cable.

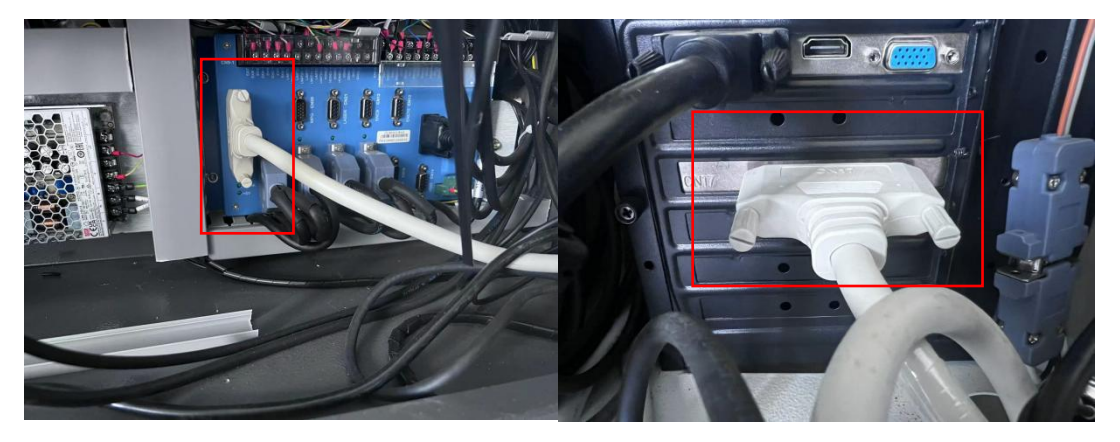

2.3.3. Connection of camera

Connect the power cable to the computer. (SF-4060 camera use USB slot, doesn't use Ethernet )

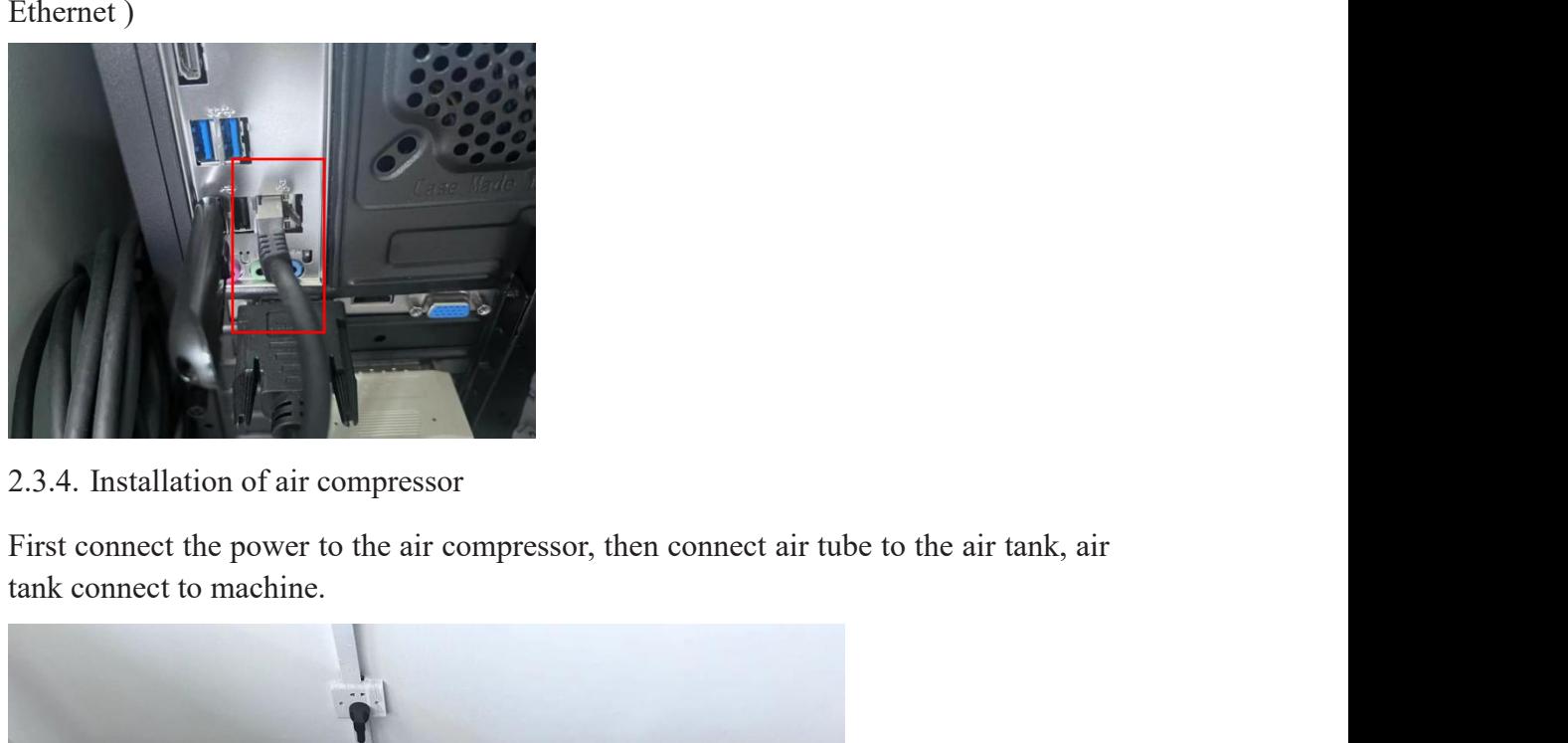

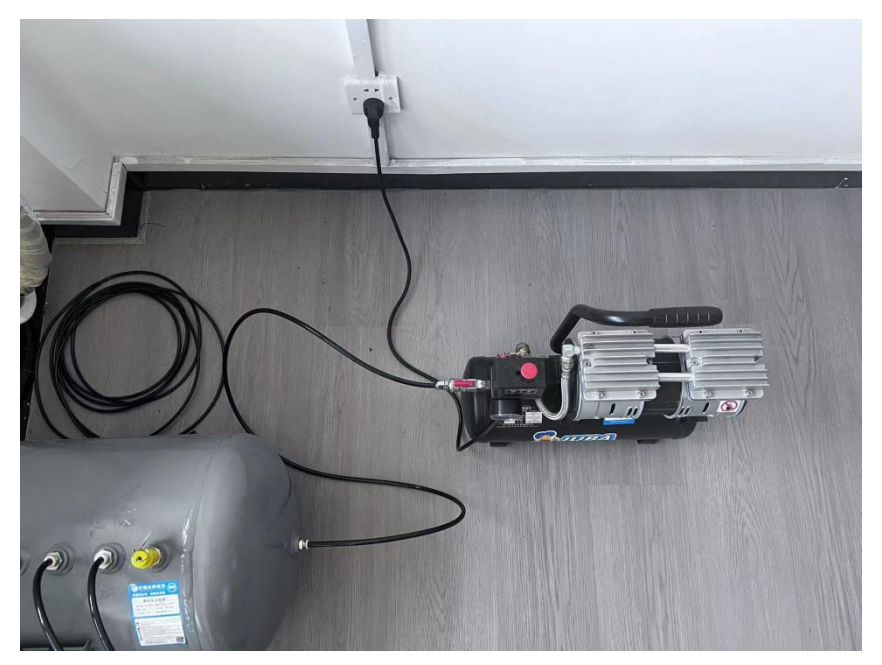

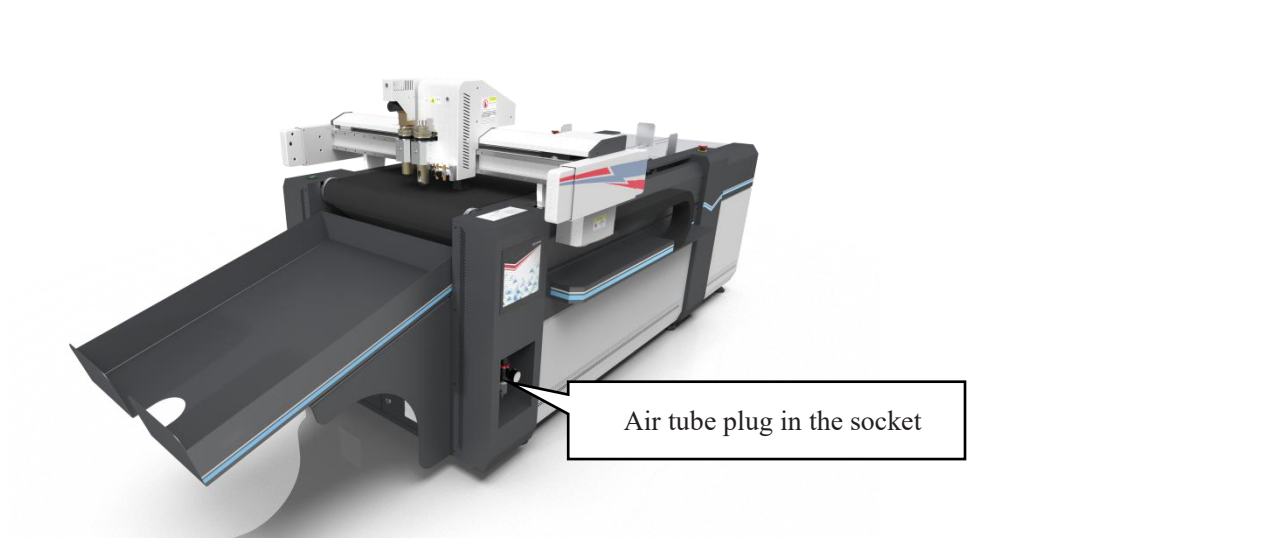

### 2.4. Software installation

SF Cutting Studio software no installation required, just copy the software from the USB drive to the computer to use it. 2.4. Software installation<br>SF Cutting Studio software no installation required, just copy the software from the<br>USB drive to the computer to use it.<br>(If a computer is included in the order, the software will be built-in to 2.4. Software installation<br>SF Cutting Studio software no installation required, just copy the software f<br>USB drive to the computer to use it.<br>(If a computer is included in the order, the software will be built-in to the co 2.4. Software installation<br>SF Cutting Studio software no installation required, just copy the s<br>USB drive to the computer to use it.<br>(If a computer is included in the order, the software will be built-in<br>Install driver<br>Fir

(If a computer is included in the order, the software will be built-in to the computer Install driver SF Cutting Studio software no installation required, just c<br>
USB drive to the computer to use it.<br>
(If a computer is included in the order, the software will be<br>
Install driver<br>
First unzip the driver file, then open the

First unzip the driver file, then open the computer device manager, install the driver.

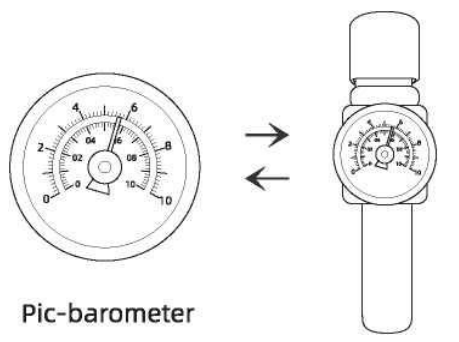

Check the total barometer, the barometric pressure requirement is 0.7MPa

### 2.5.2. Power supply voltage confirmation

Use a multimeter to check whether the power supply voltage is 220V

### 2.5.3. Hardware check

Manually push the beam and machine head to confirm whether there is abnormal noise.

### 2.6. Boot

Boot process and machine reset status:

Press the power switch and the indicator light is on to indicate that it is powered on. Open the software, click the reboot mechanical initialization icon,  $\phi$  the machine head and Loading table will reset. After the reset, the device is in the standby state.

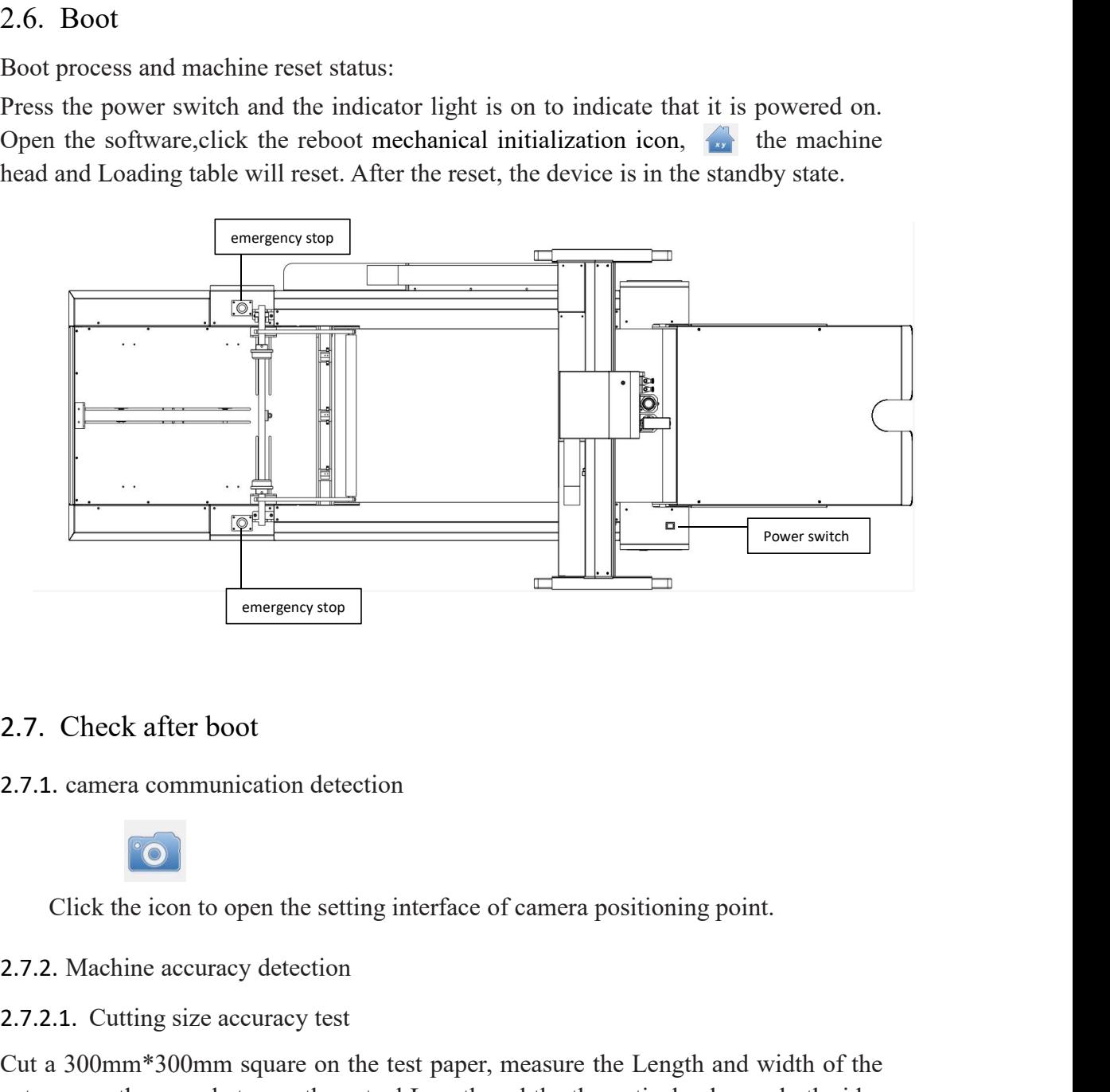

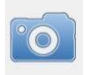

2.7.1. Check after boot<br>
2.7.1. camera communication detection<br>
Click the icon to open the setting interface of camera positioning<br>
2.7.2.1. Cutting size accuracy detection<br>
2.7.2.1. Cutting size accuracy test<br>
Cut a 300mm Cut a 300mm\*300mm square on the test paper, measure the Length and width of the cut square, the error between the actual Length and the theoretical value on both sides of the machine X.

### 2.7.2.2. Vertical test

SF-4060 model requires cutting 380mm\*580mnn rectangle; SF-6090 model requires 700mm\*590mm rectangle cutting. Finally, measure the length of the diagonal of the cut rectangle, and the error between the actual length of the diagonal and the theoretical value is 0.2mm.

**USER MANUAL OF SF DIGITAL FLATBED CUTTER**<br>**3.** Installation of tools<br>The tools of SF-4060/6090 digital cutting machine mainly includes: ele<br>oscillating knife, drag tool, creasing tool and kiss-cut tool. The tools of SF-4060/6090 digital cutting machine mainly includes: electric oscillating knife, drag tool, creasing tool and kiss-cut tool.

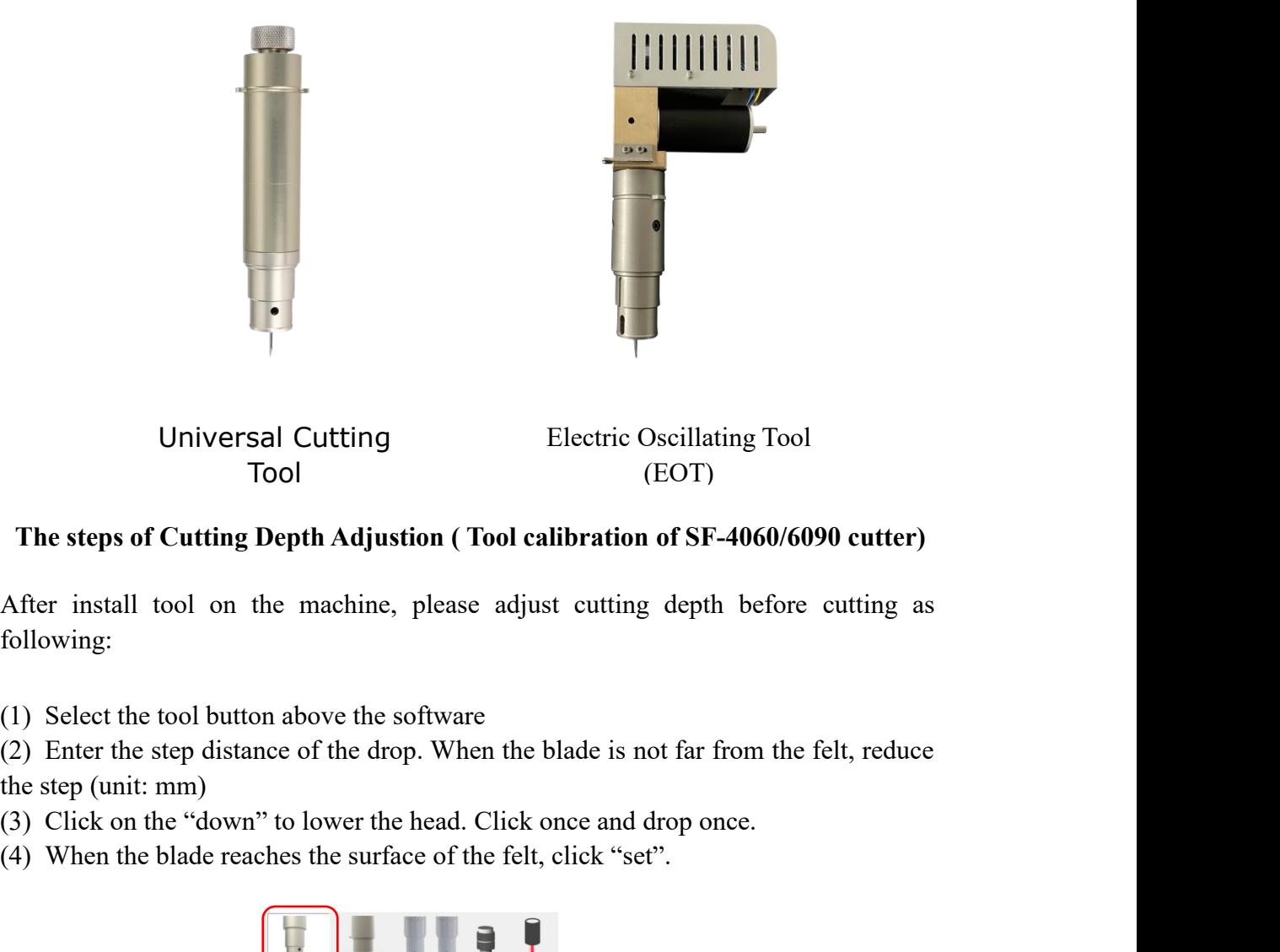

### **The steps of Cutting Depth Adjustion ( Tool calibration of SF-4060/6090 cutter)**

Tool (EOT)<br>
The steps of Cutting Depth Adjustion (Tool calibration of SF-4060/6090 cutter)<br>
After install tool on the machine, please adjust cutting depth before cutting as<br>
following:<br>
(1) Select the tool button above the After install tool on the machine, please adjust cutting depth before cutting as following:

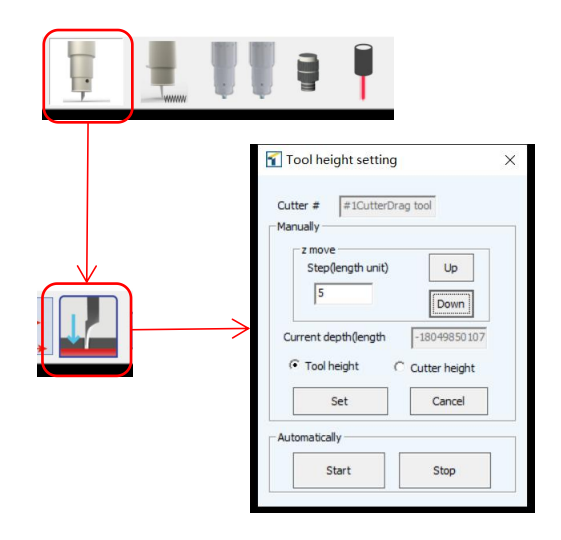

Passive need require clicking on "1" or "2" to switch and activate cylinders on different holders

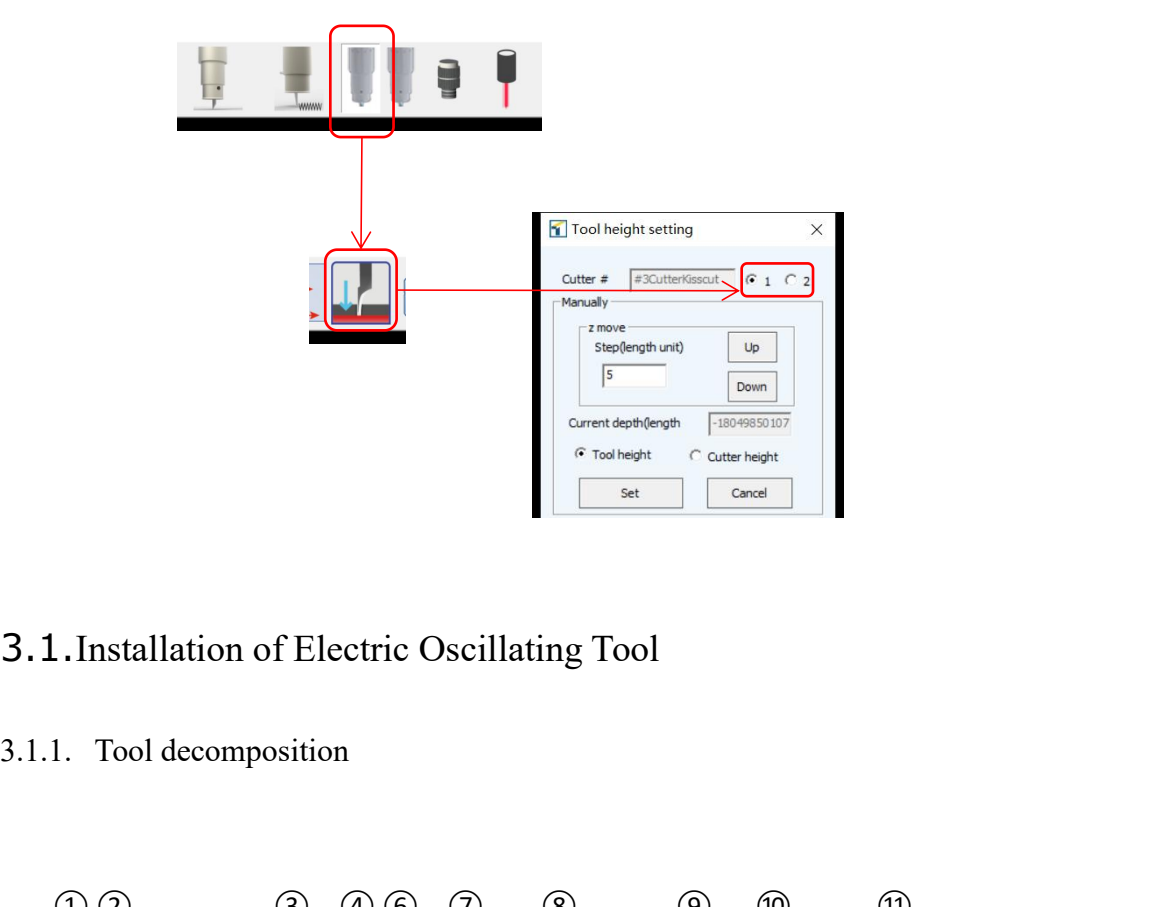

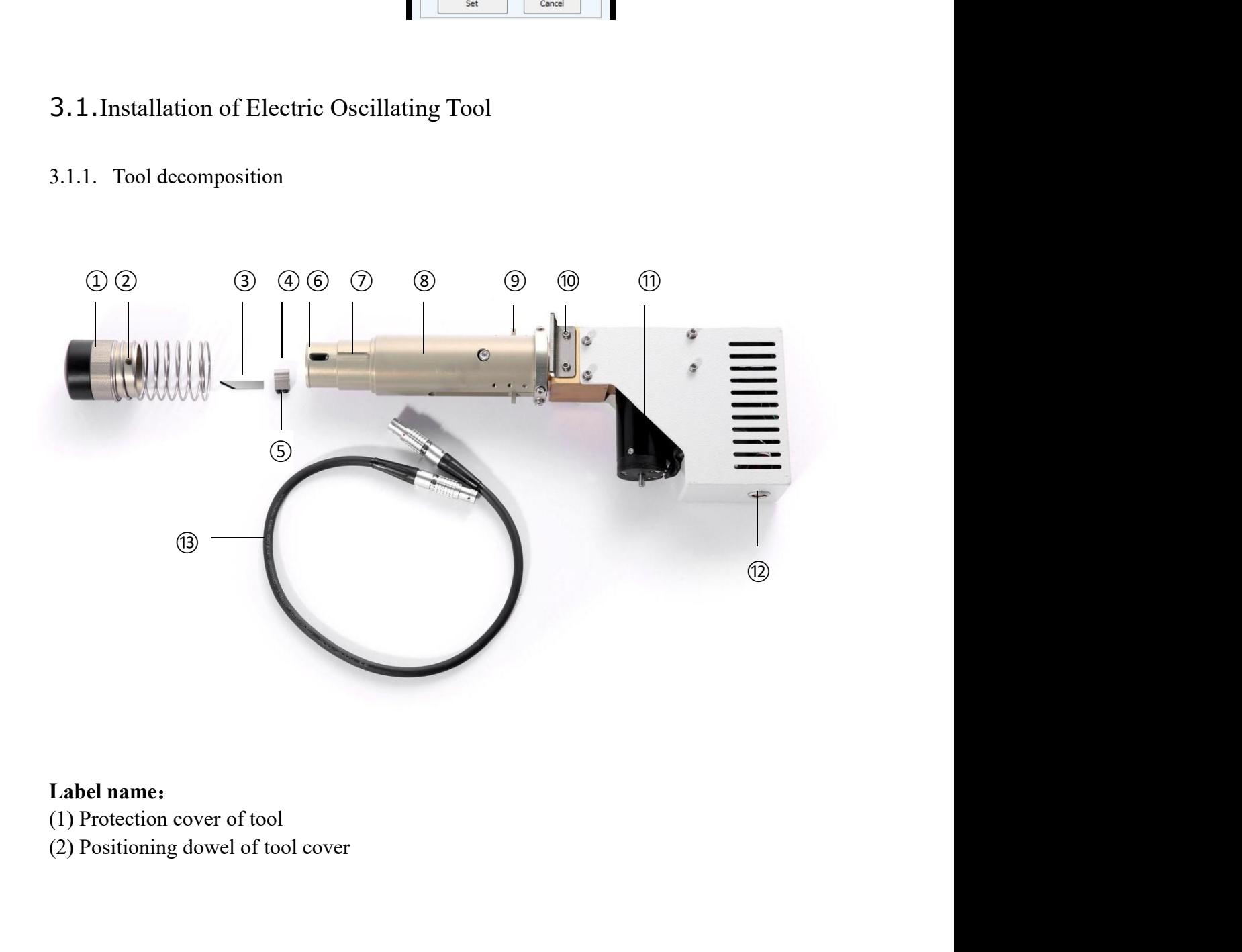

- 
- 

# **USER MANUAL OF SF DIGITAL FLATBED CUTTER USER MANUAL OF SF DIGITAL**<br>(3) Blade<br>(4) Top wire for firming tool holder<br>(5) Stopper of tool cover<br>(6) Groove of tool cover for positioning ar **USER MANUAL OF SF DIGITAL FLATBED CUTTER**<br>(3) Blade<br>(4) Top wire for firming tool holder<br>(5) Stopper of tool cover<br>(6) Groove of tool cover for positioning and guiding<br>(7) Tool hilt **USER MANUAL OF SF DIGITAL FLATBED C**<br>(3) Blade<br>(4) Top wire for firming tool holder<br>(5) Stopper of tool cover<br>(6) Groove of tool cover for positioning and guiding<br>(7) Tool hilt<br>(8) Positioning block **USER MANUAL OF SF DIGITAL FLATBED CUTTER**<br>(3) Blade<br>(4) Top wire for firming tool holder<br>(5) Stopper of tool cover<br>(6) Groove of tool cover for positioning and guiding<br>(7) Tool hilt<br>(8) Positioning block<br>(9) Rotating stop **USER MANUAL OF SF DIGITAL FLA**<br>(3) Blade<br>(4) Top wire for firming tool holder<br>(5) Stopper of tool cover<br>(6) Groove of tool cover for positioning and gu:<br>(7) Tool hilt<br>(8) Positioning block<br>(9) Rotating stopper<br>(10) Ultra-**USER MANUAL OF SF DIGITAL FLATBEI**<br>(3) Blade<br>(4) Top wire for firming tool holder<br>(5) Stopper of tool cover<br>(6) Groove of tool cover for positioning and guiding<br>(7) Tool hilt<br>(8) Positioning block<br>(9) Rotating stopper<br>(10 **USER MANUAL OF SF DIGITAL FLATB**<br>(3) Blade<br>(4) Top wire for firming tool holder<br>(5) Stopper of tool cover<br>(6) Groove of tool cover for positioning and guiding<br>(7) Tool hilt<br>(8) Positioning block<br>(9) Rotating stopper<br>(10) **USER MANUAL OF SF DIGITAL FLATBED CU**<br>
(3) Blade<br>
(4) Top wire for firming tool holder<br>
(5) Stopper of tool cover<br>
(6) Groove of tool cover for positioning and guiding<br>
(7) Tool hilt<br>
(8) Positioning block<br>
(9) Rotating s **USER MANUAL OF SF DIGITAL FLATBED CUTTER**<br>
(3) Blade<br>
(4) Top wire for firming tool holder<br>
(5) Stopper of tool cover<br>
(6) Groove of tool cover for positioning and guiding<br>
(7) Tool hilt<br>
(8) Positioning block<br>
(9) Rotati

- 
- 
- 
- 
- 
- 
- 
- 
- 
- 

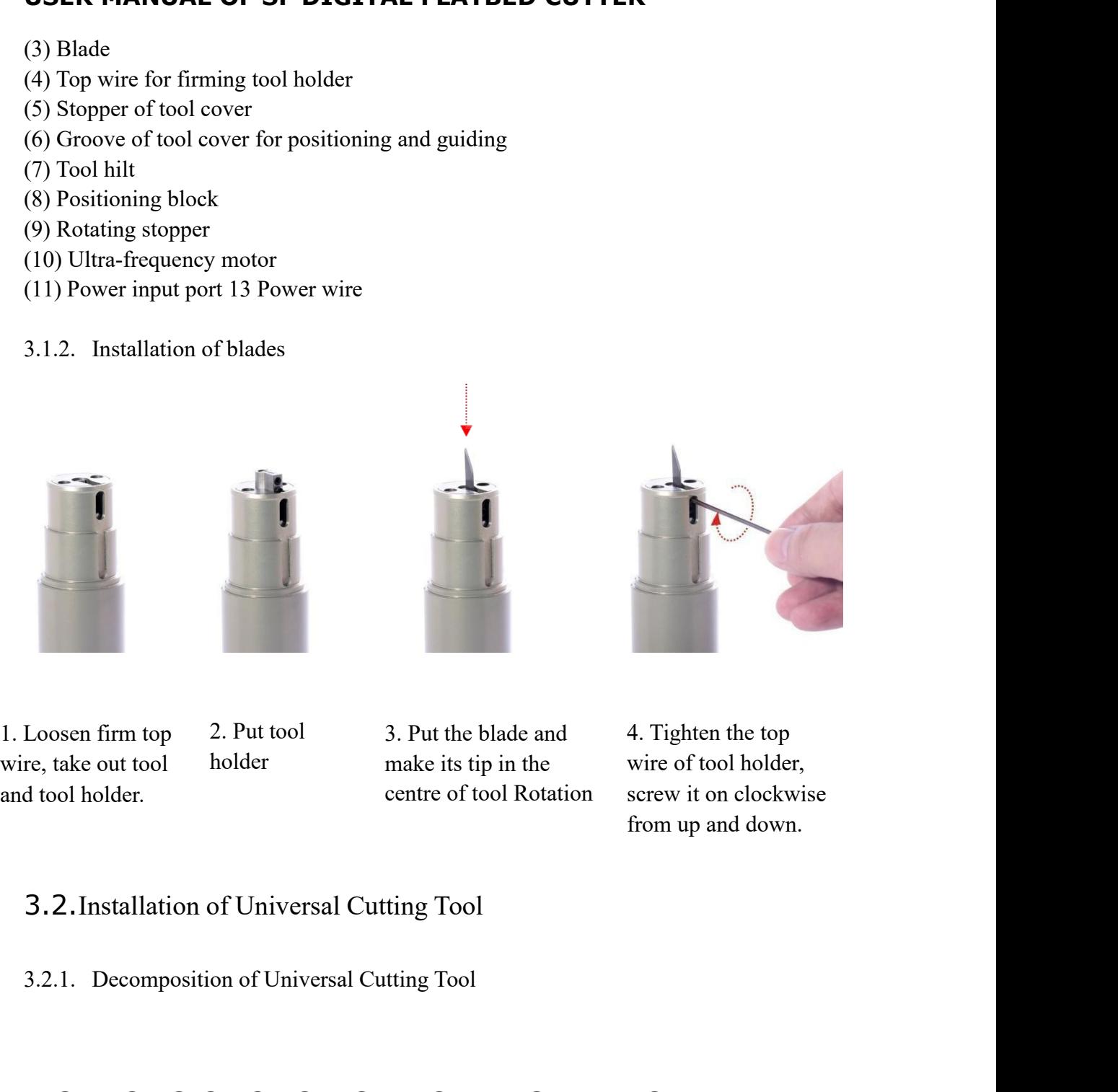

holder make its tip in the

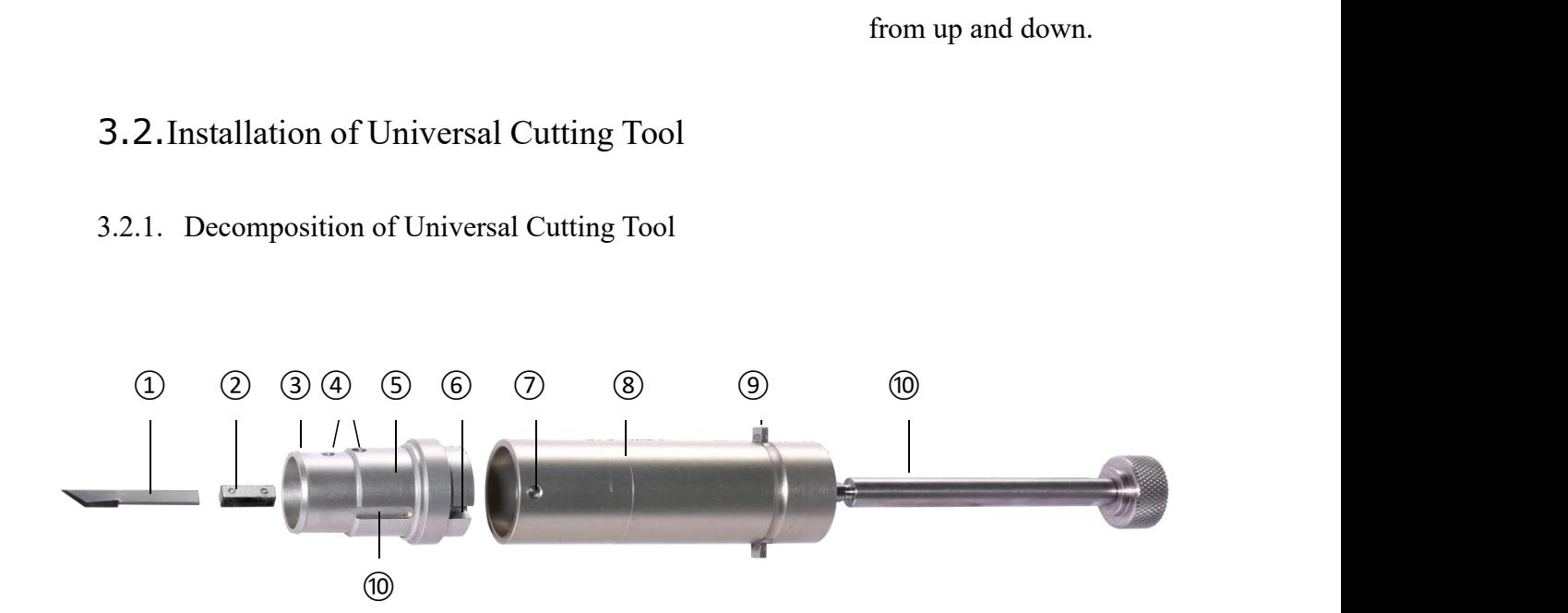

# **USER MANUAL OF SF DIGITAL FLATBED CUTTER USER MANUAL OF SF DIGITAL**<br>
Label name:<br>
(1) Blade<br>
(2) Tool dowel<br>
(3) Stopper of tool shell<br>
(4) Top pressing wire of blade **USER MANUAL OF SF DIGITAL FLA**<br>
Label name:<br>
(1) Blade<br>
(2) Tool dowel<br>
(3) Stopper of tool shell<br>
(4) Top pressing wire of blade<br>
(5) Positioning and guiding slot **USER MANUAL OF SF DIGITAL FLATBED C**<br>
Label name:<br>
(1) Blade<br>
(2) Tool dowel<br>
(3) Stopper of tool shell<br>
(4) Top pressing wire of blade<br>
(5) Positioning and guiding slot<br>
(6) non-oscillating tool holder **USER MANUAL OF SF DIGITAL FLATBED CUTT**<br>
Label name:<br>
(1) Blade<br>
(2) Tool dowel<br>
(3) Stopper of tool shell<br>
(4) Top pressing wire of blade<br>
(5) Positioning and guiding slot<br>
(6) non-oscillating tool holder<br>
(7) Positionin **USER MANUAL OF SF DIGITAL FLATBED CUTTER**<br>
Label name:<br>
(1) Blade<br>
(2) Tool dowel<br>
(3) Stopper of tool shell<br>
(4) Top pressing wire of blade<br>
(5) Positioning and guiding slot<br>
(6) non-oscillating tool holder<br>
(7) Position **USER MANUAL OF SF DIGITAL FLATBED CUT**<br>
Label name:<br>
(1) Blade<br>
(2) Tool dowel<br>
(3) Stopper of tool shell<br>
(4) Top pressing wire of blade<br>
(5) Positioning and guiding slot<br>
(6) non-oscillating tool holder<br>
(7) Positioning **USER MANUAL OF SF DIGITAL FLATBEI**<br>
Label name:<br>
(1) Blade<br>
(2) Tool dowel<br>
(3) Stopper of tool shell<br>
(4) Top pressing wire of blade<br>
(5) Positioning and guiding slot<br>
(6) non-oscillating tool holder<br>
(7) Positioning not **USER MANUAL OF SF DIGITAL FLATBEI**<br>
Label name:<br>
(1) Blade<br>
(2) Tool dowel<br>
(3) Stopper of tool shell<br>
(4) Top pressing wire of blade<br>
(5) Positioning and guiding slot<br>
(6) non-oscillating tool holder<br>
(7) Positioning not **USER MANUAL OF SF DIGITAL FLATBED (**<br>
Label name:<br>
(1) Blade<br>
(2) Tool dowel<br>
(3) Stopper of tool shell<br>
(4) Top pressing wire of blade<br>
(5) Positioning and guiding slot<br>
(6) non-oscillating tool holder<br>
(7) Positioning n

### **Label name**:

- 
- 
- 
- 
- 
- 
- 
- 
- 
- 
- 

# Label name:<br>
(1) Blade<br>
(2) Tool dowel<br>
(3) Stopper of tool shell<br>
(4) Top pressing wire of blade<br>
(5) Positioning and guiding slot<br>
(6) non-oscillating tool holder<br>
(7) Positioning notch<br>
(8) Positioning dowel<br>
(9) Univer

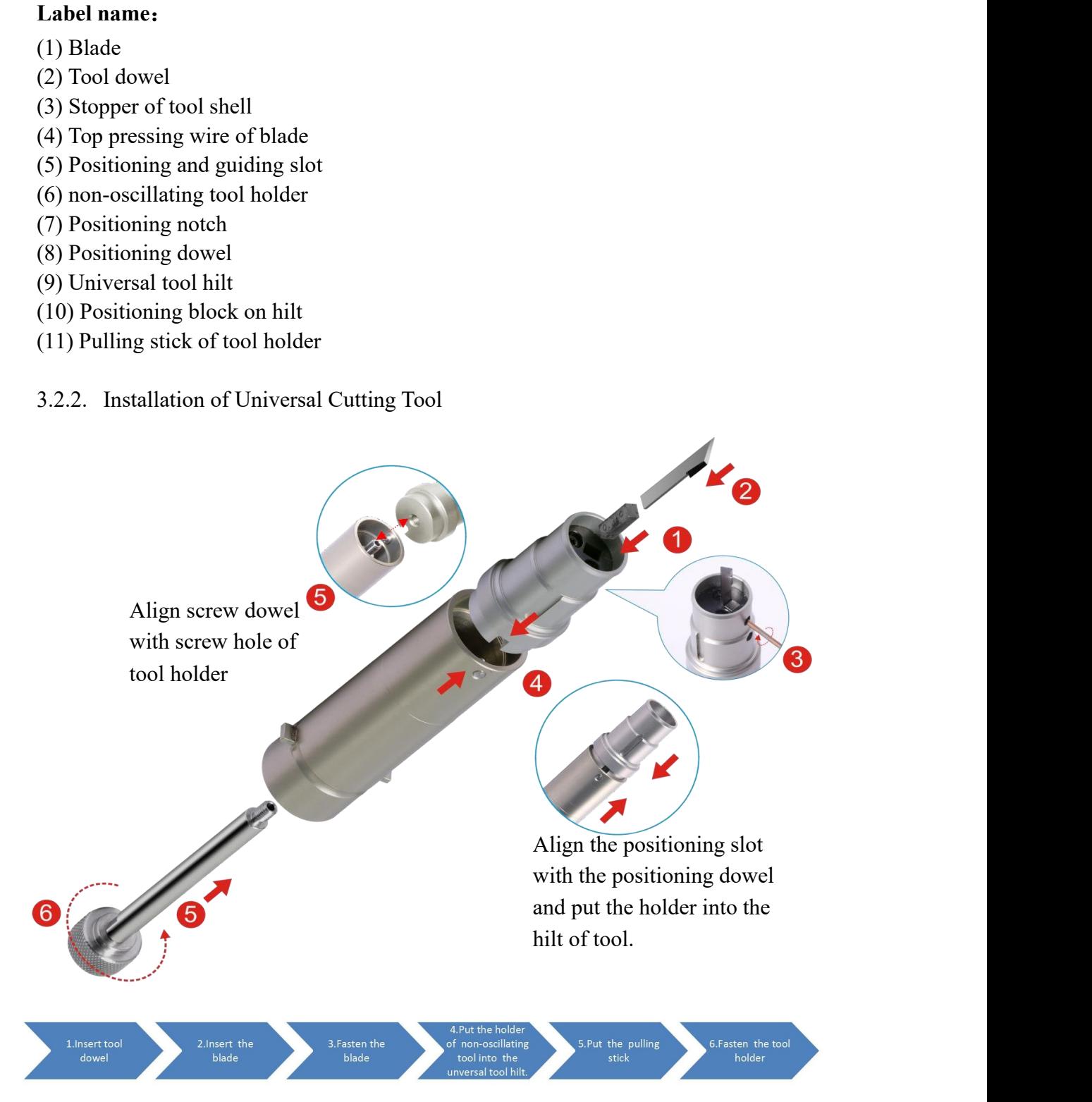

# **4. Software description**

SF Cutting Studio system interface consists of menu bar, top control panel, left toolbar, right control panel, bottom status bar and work area.

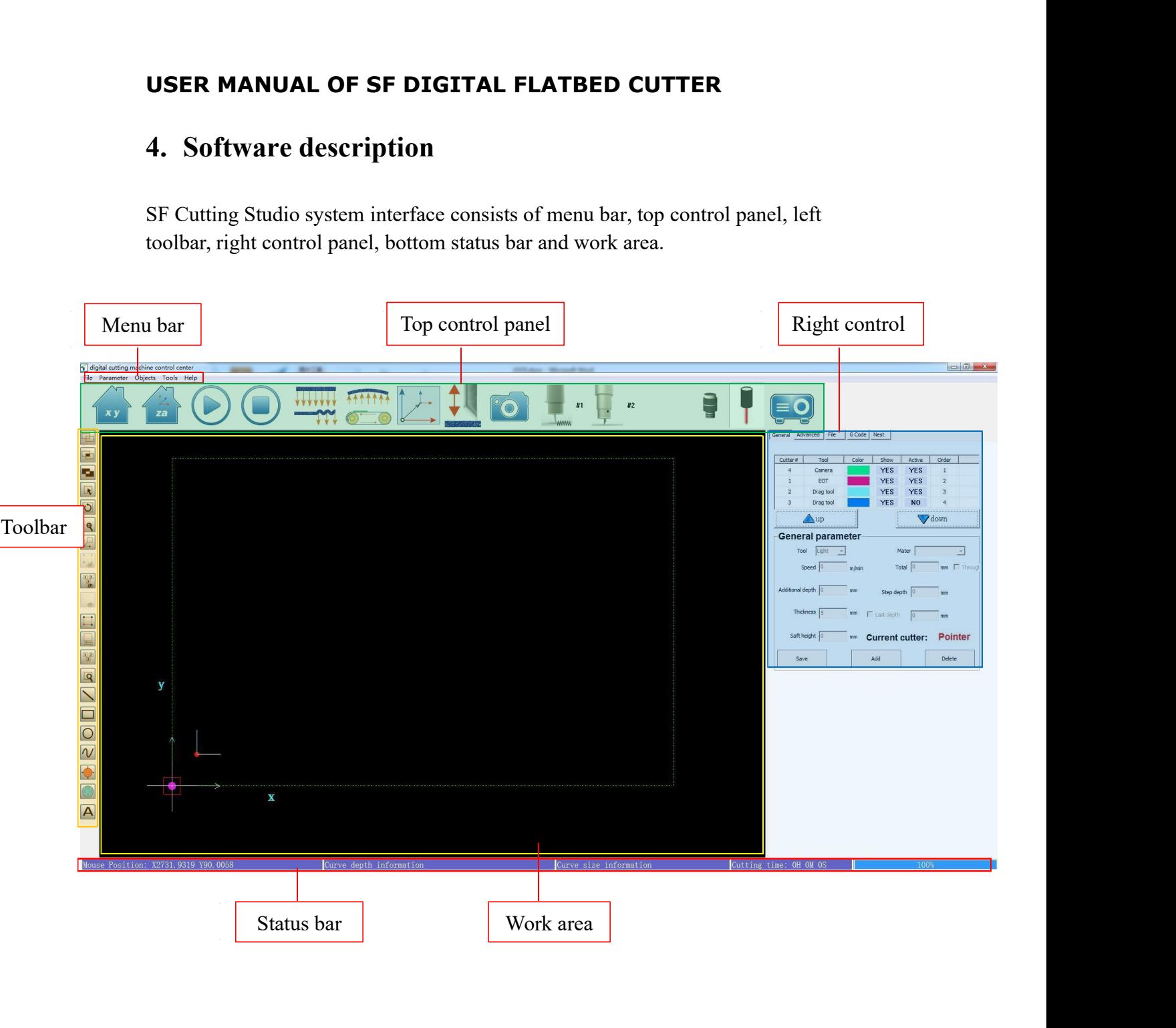

### 4.1. Menu bar

Menu bar is divided into five options by function: File, Parameter, Objects, Tools and Help. These options include all the functions of system.

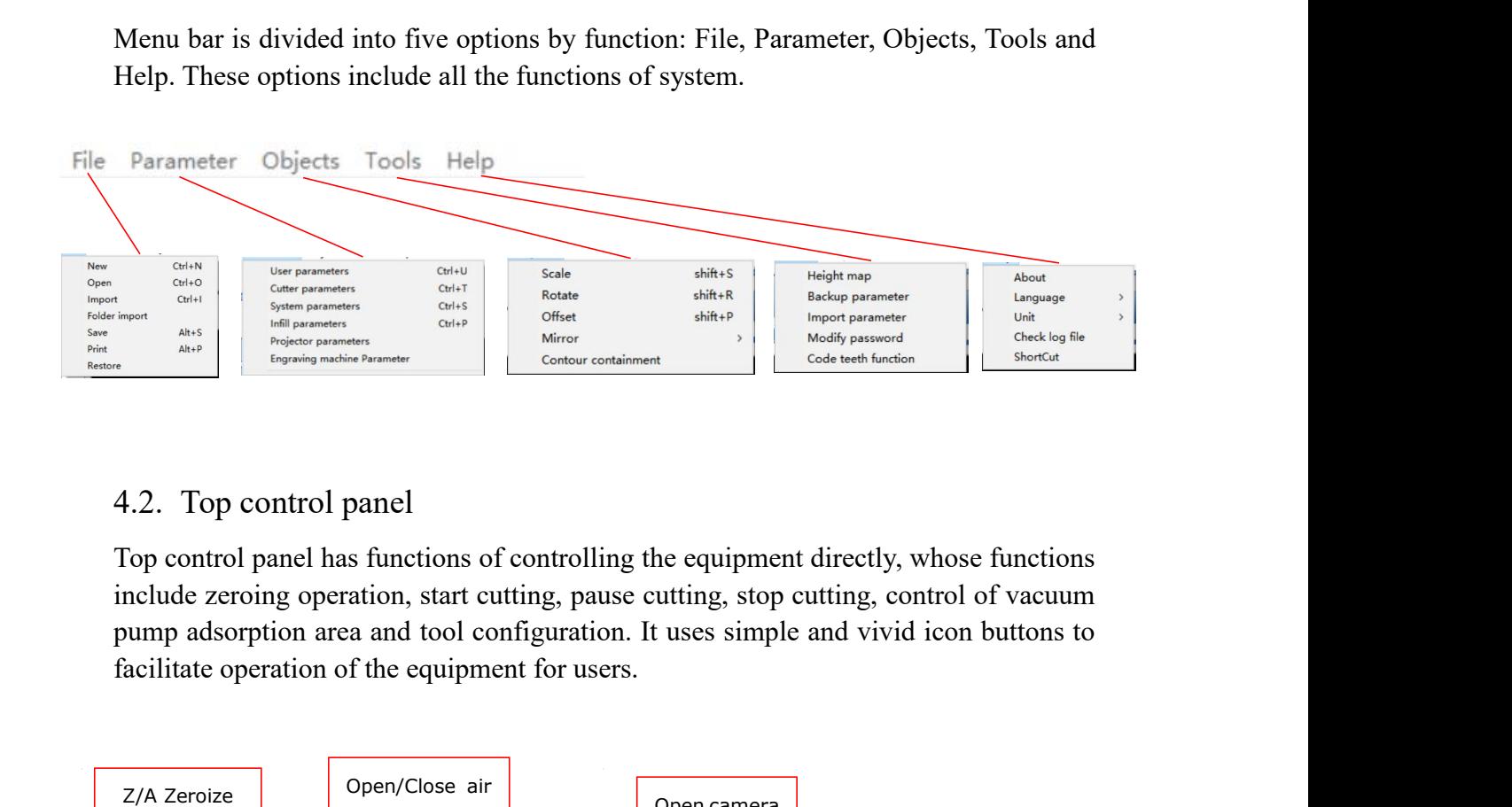

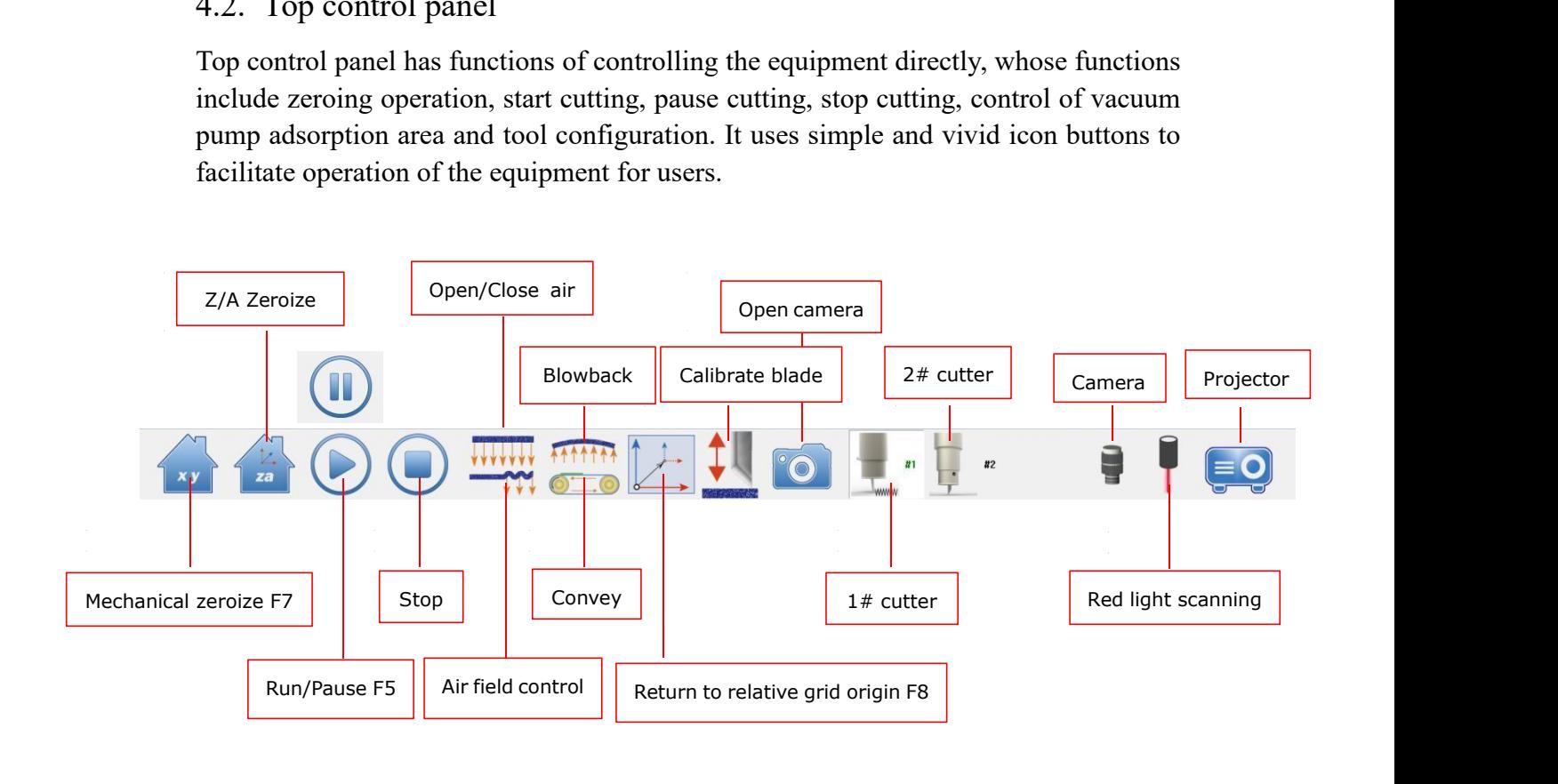

# **Function description of every top control panel icon.**

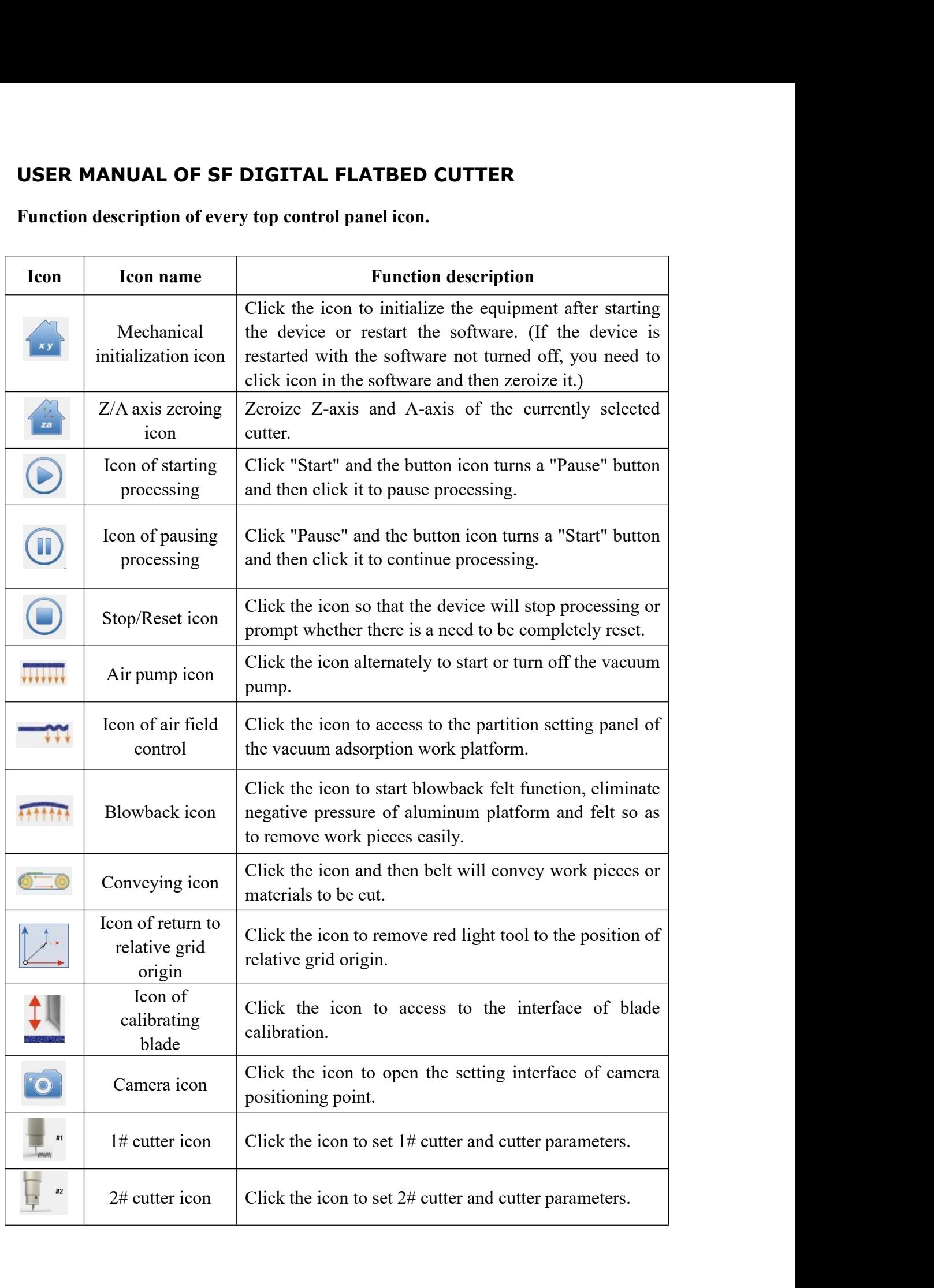

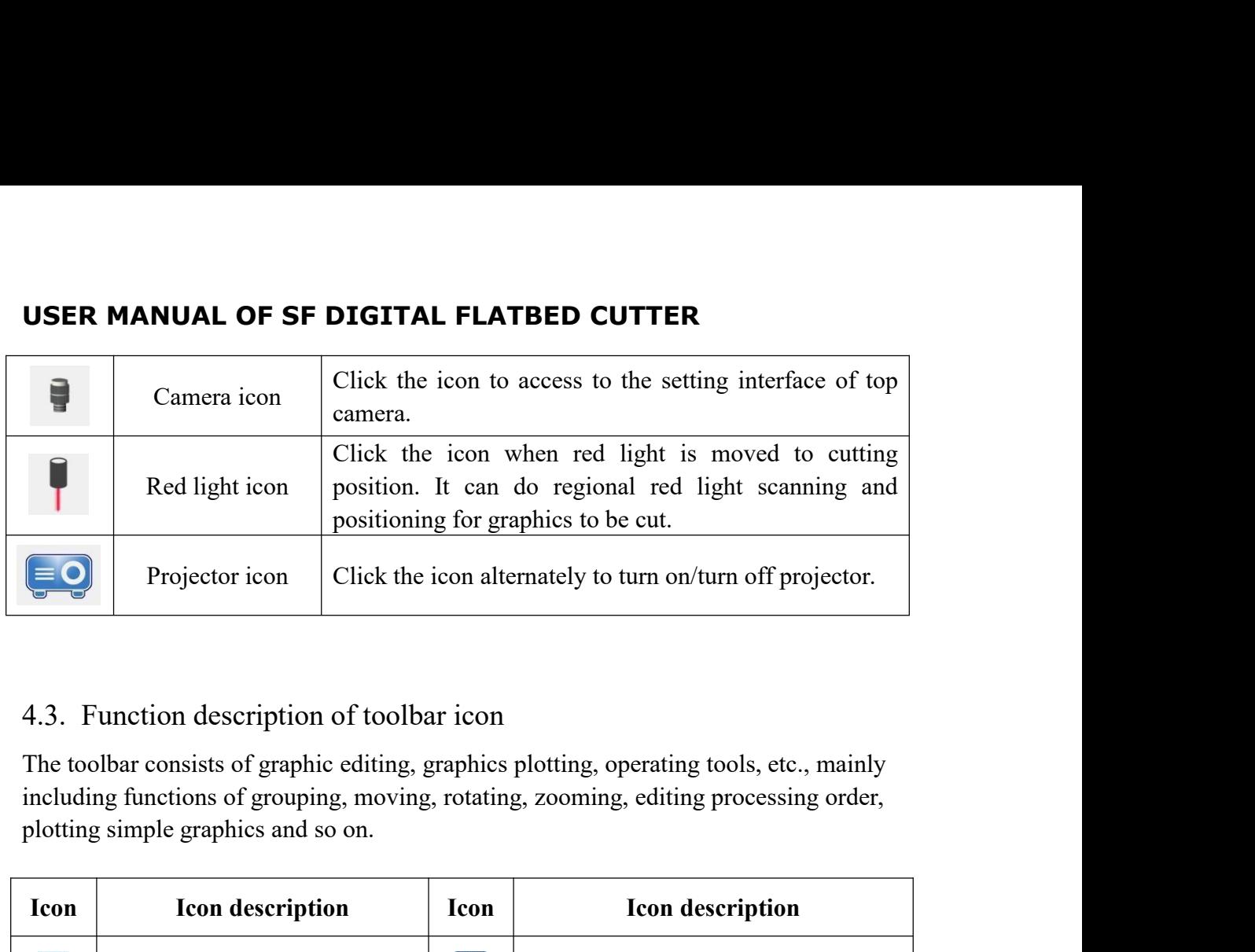

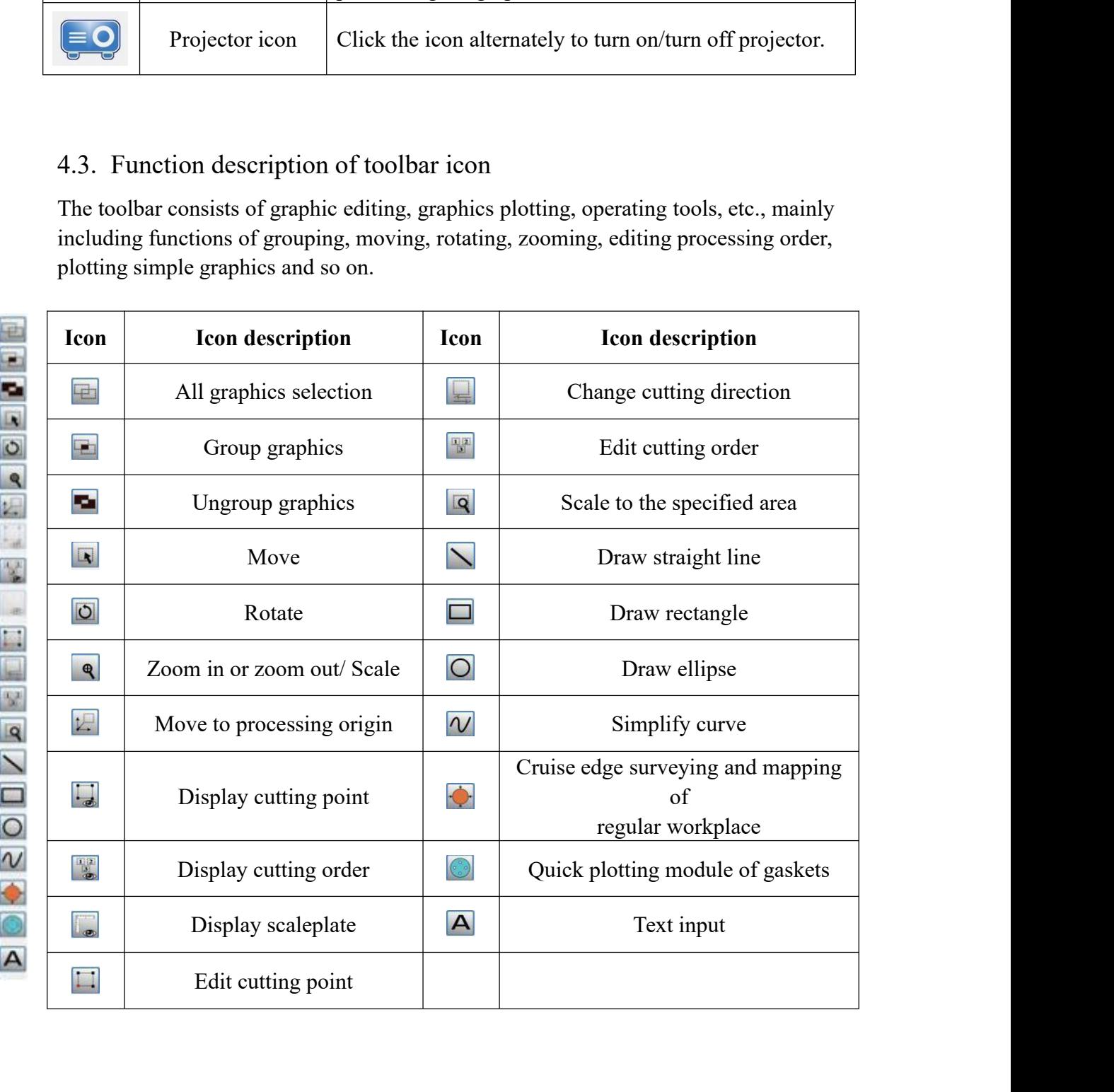

### 4.4. Status bar

Status bar below software provides users with real-time information and real-time prompts during running of the equipment. It includes current mouse position coordinate, curve depth, curve size, cutting time and cutting progress and other information **USER MANUAL OF SF DIGITAL FLATBED CUTTER**<br>4.4. Status bar<br>Status bar<br>Status bar<br>Status position<br>prompts during running of the equipment. It includes current mouse position<br>coordinate, curve depth, curve size, cutting time **USER MANUAL OF SF DIGITAL FLATBED CUTTE**<br>4.4. Status bar<br>Status bar below software provides users with real-time information<br>prompts during running of the equipment. It includes current mot<br>coordinate, curve depth, curve **USER MANUAL OF SF DIGITAL FLATBED C**<br>4.4. Status bar<br>Status bar below software provides users with real-time in<br>prompts during running of the equipment. It includes curre<br>coordinate, curve depth, curve size, cutting time

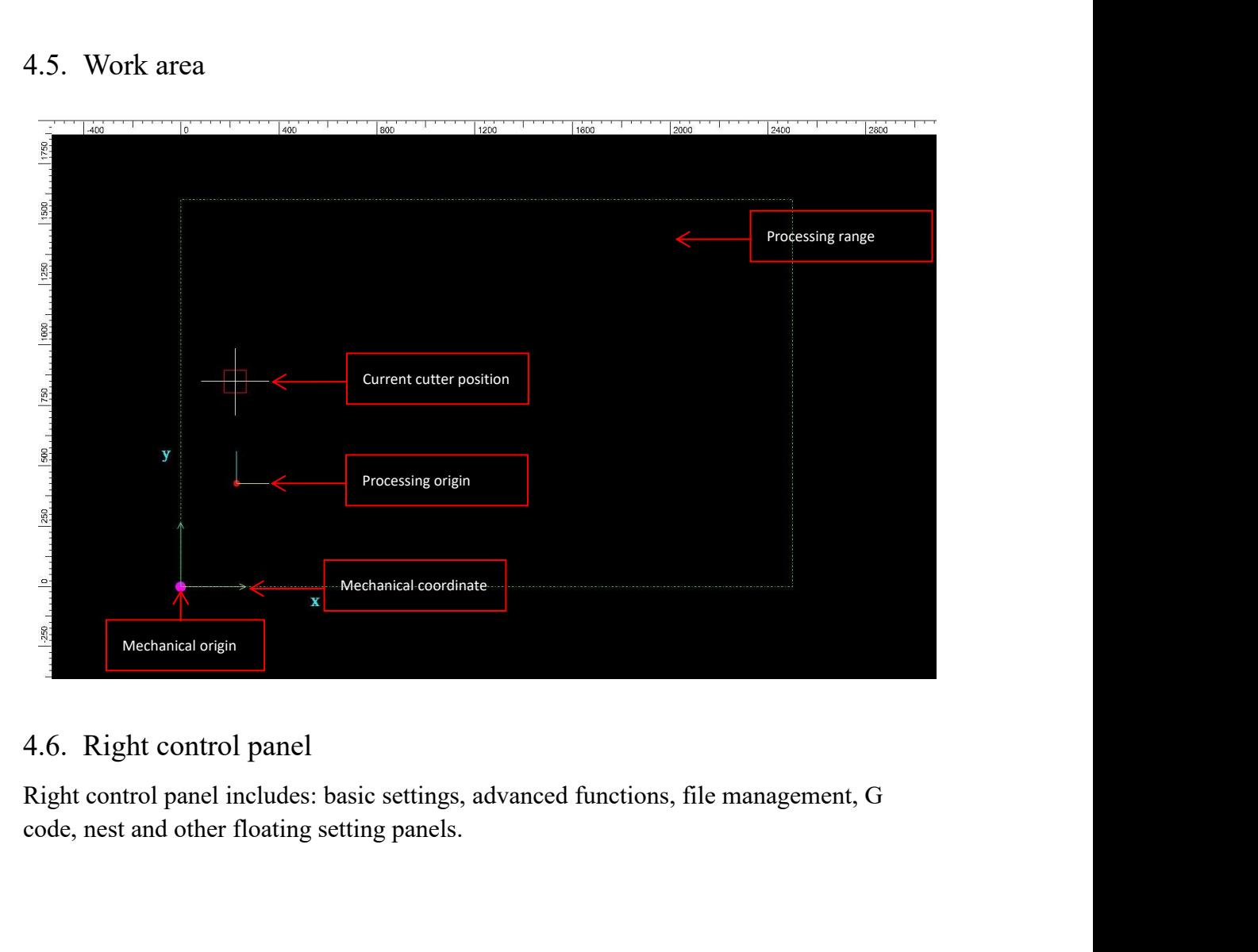

### 4.6.1. Setting panel of basic parameters

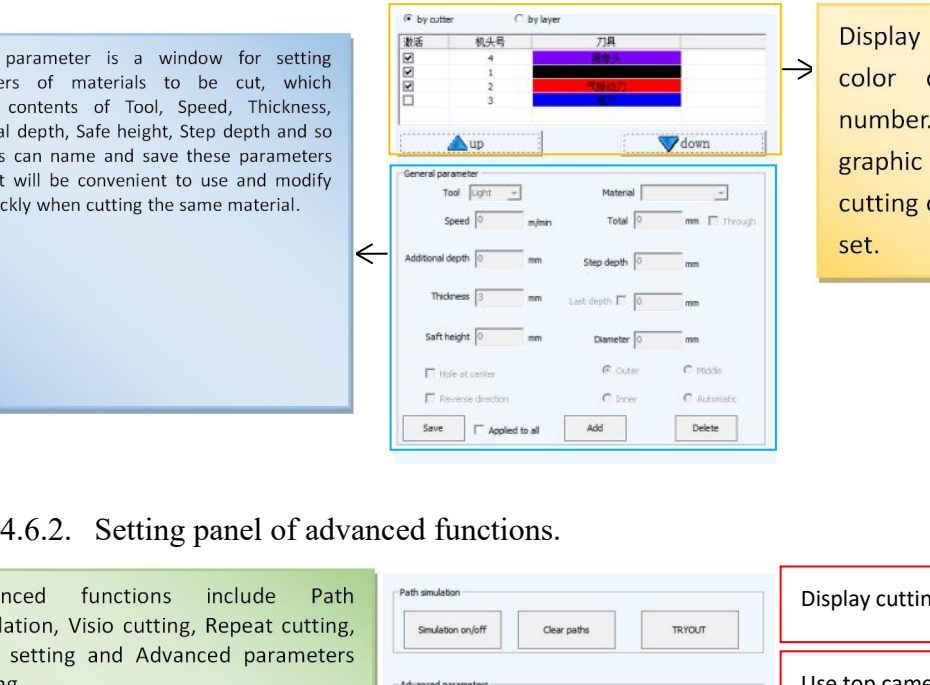

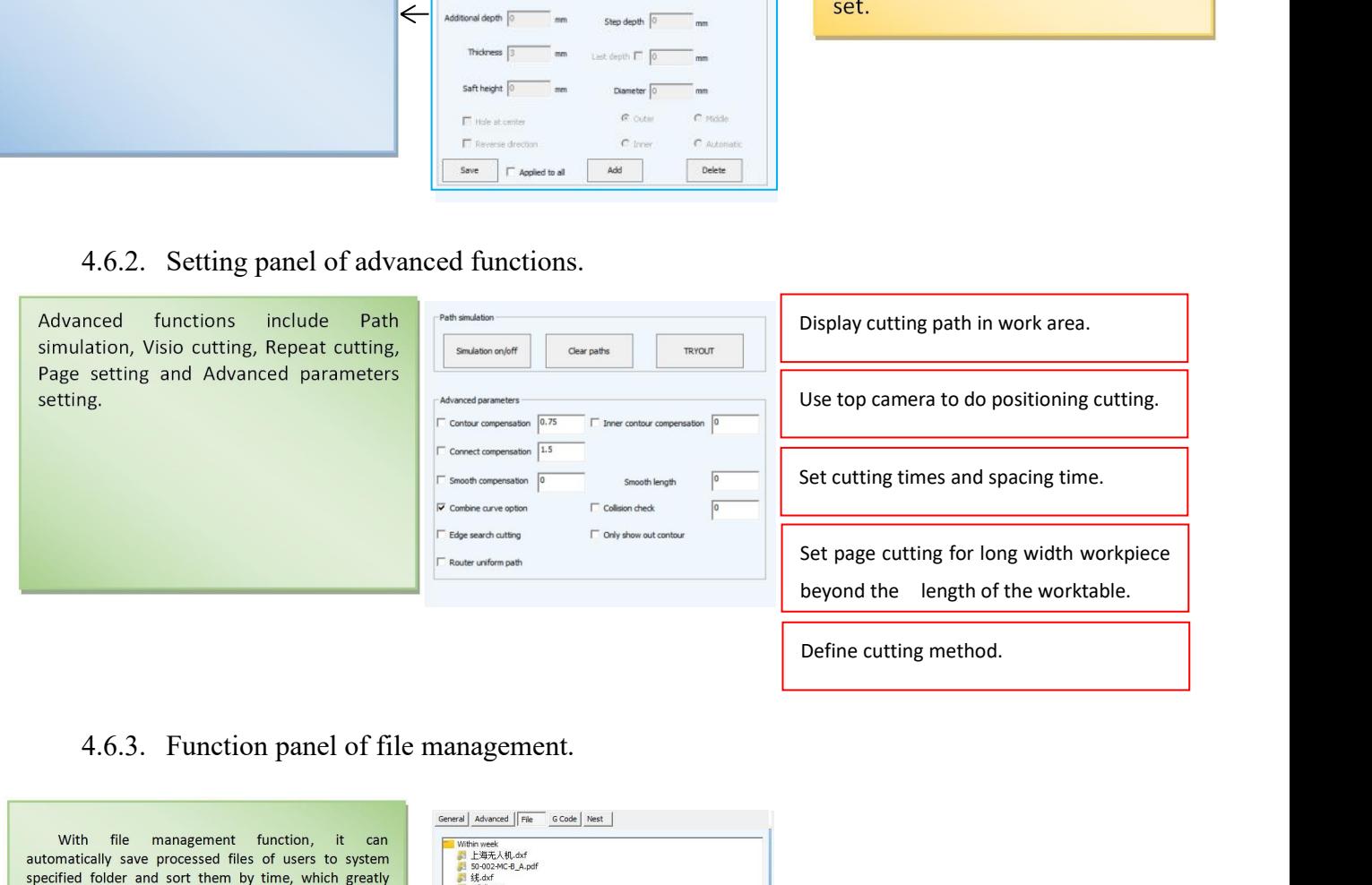

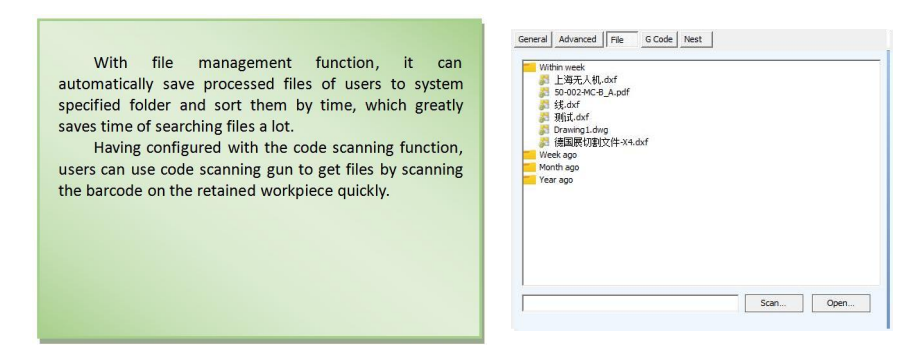

4.7. Description of each parameter and function option in User

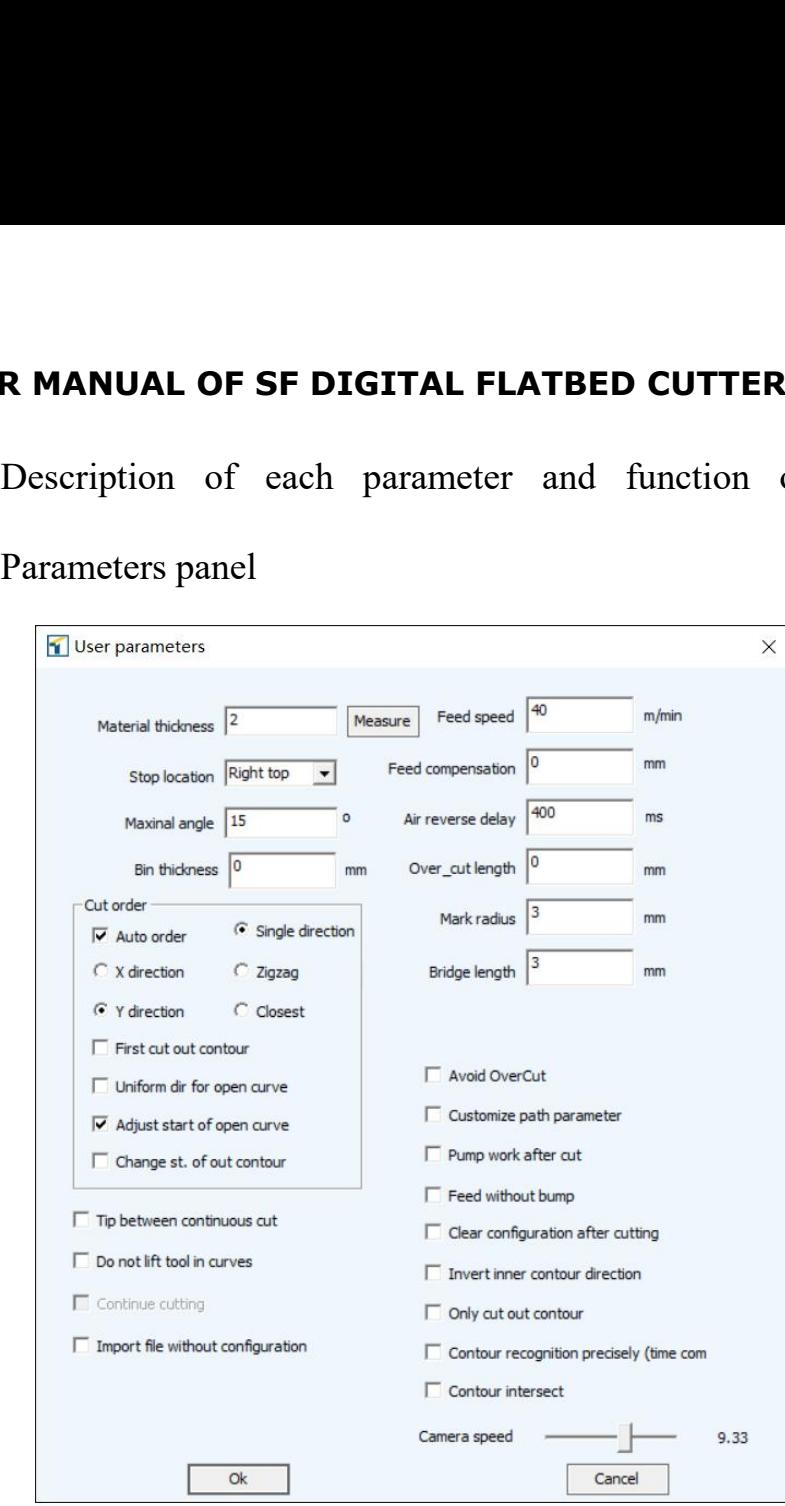

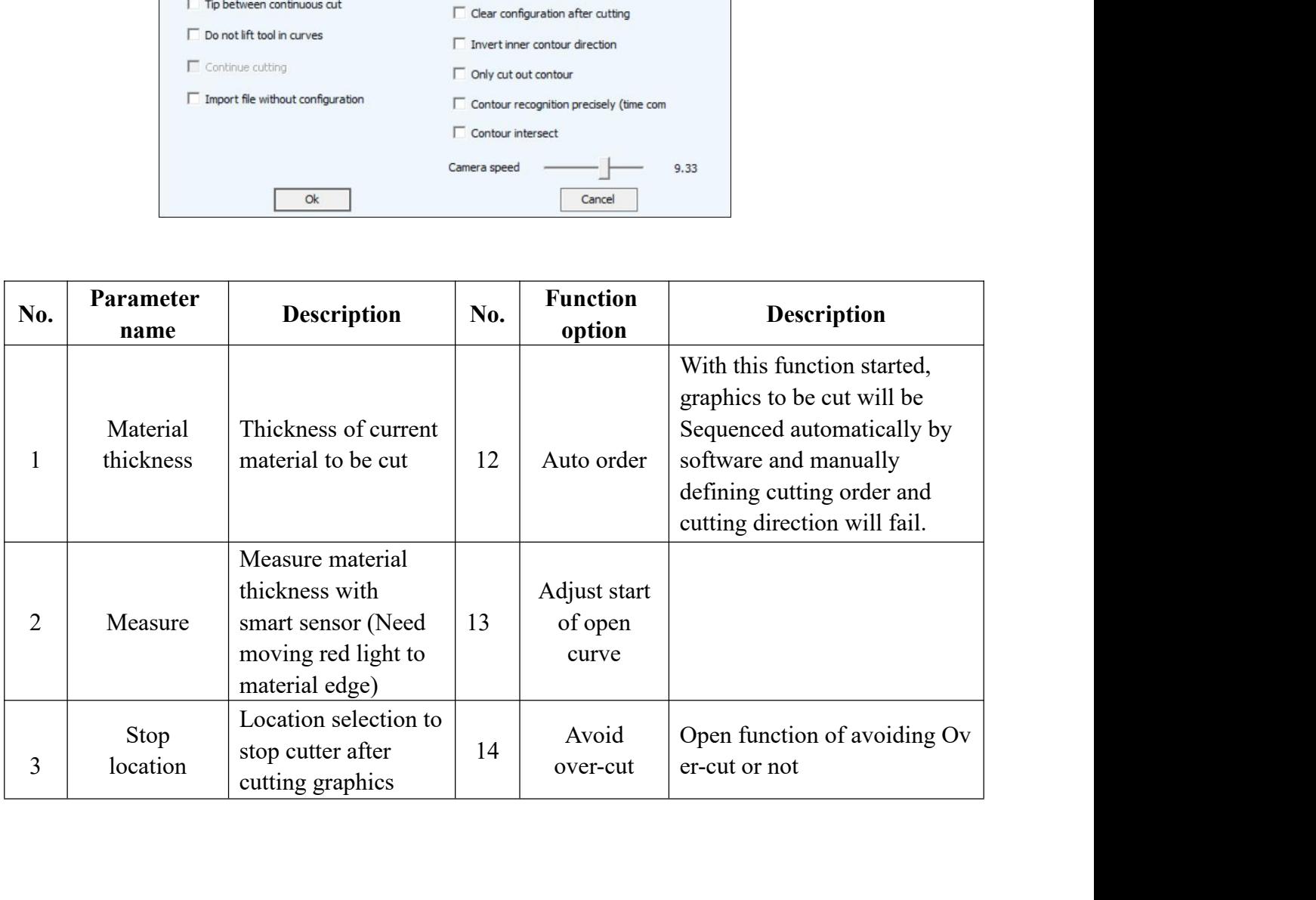

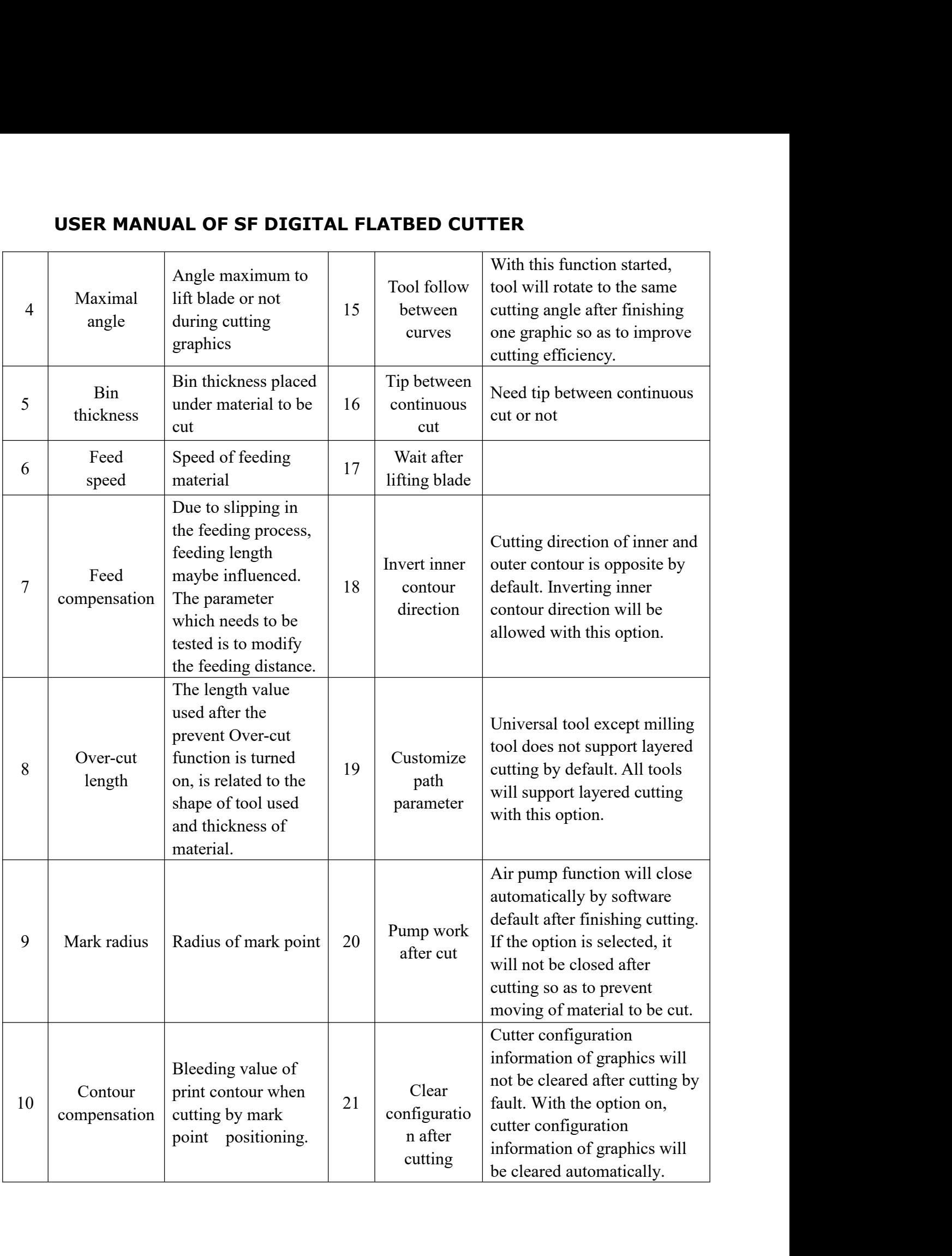

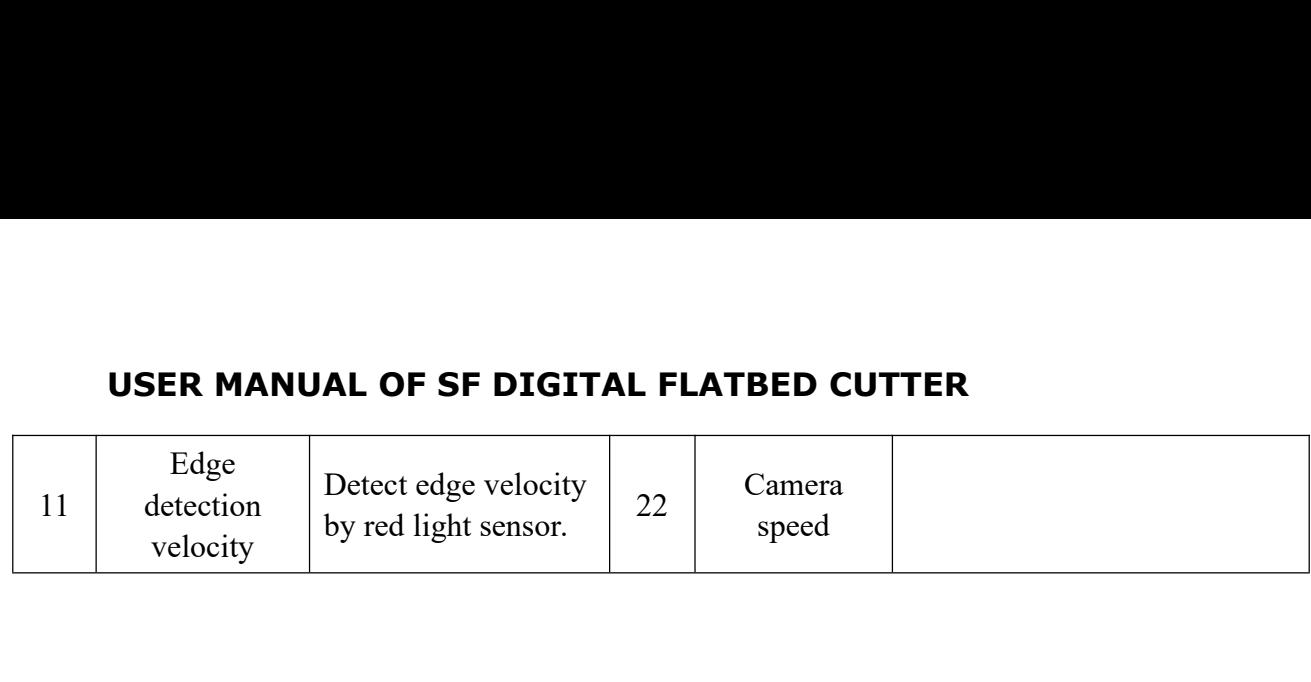

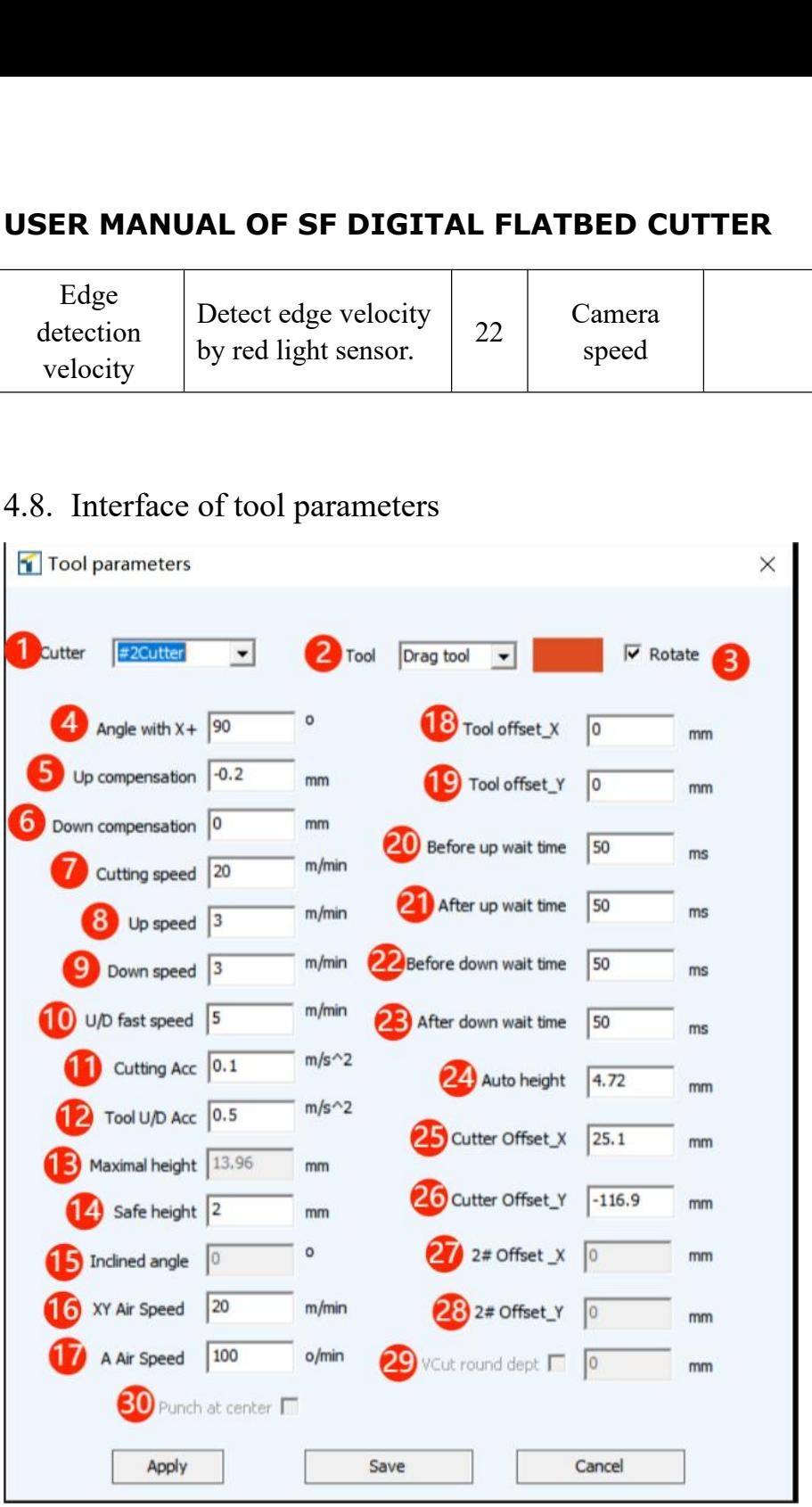

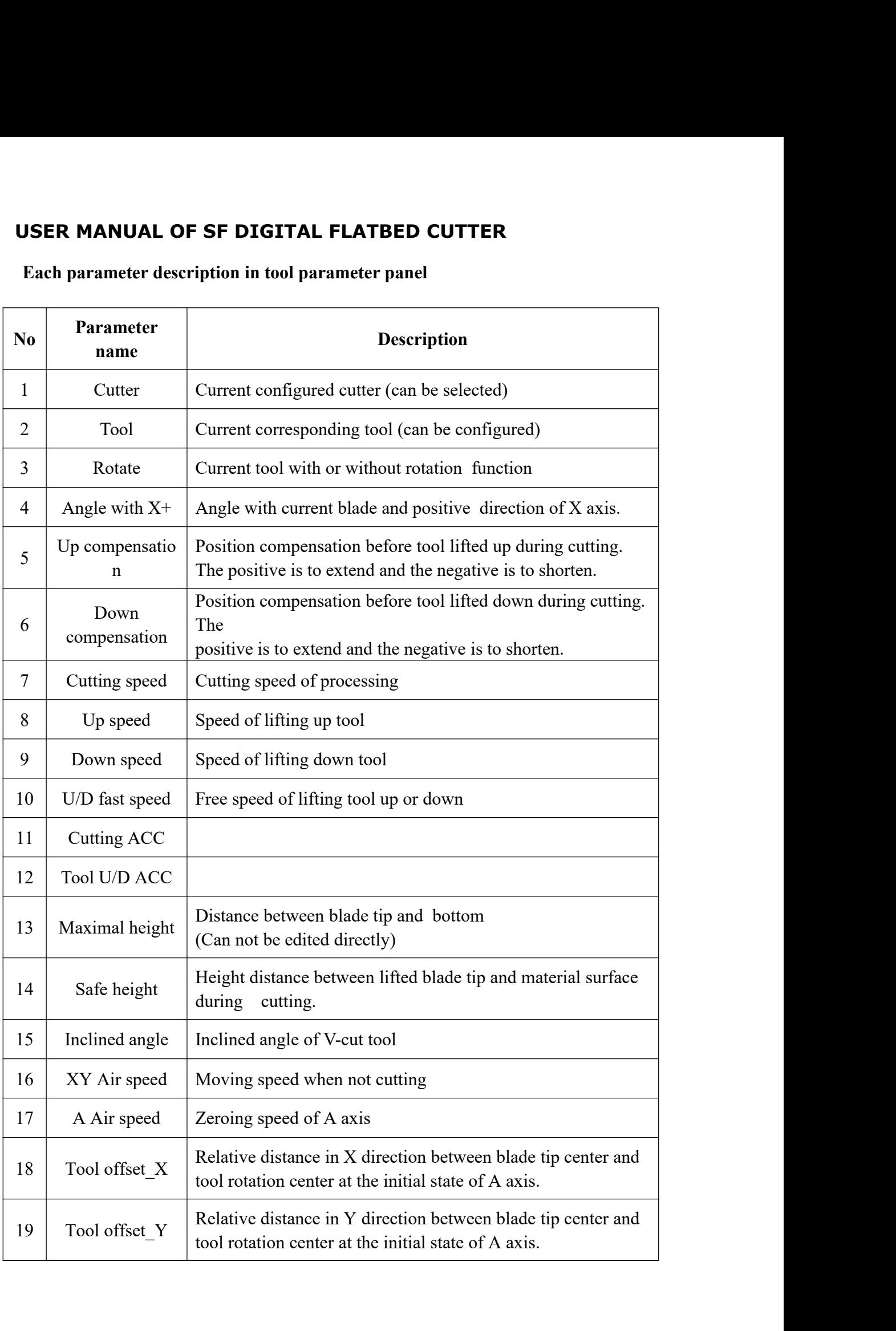

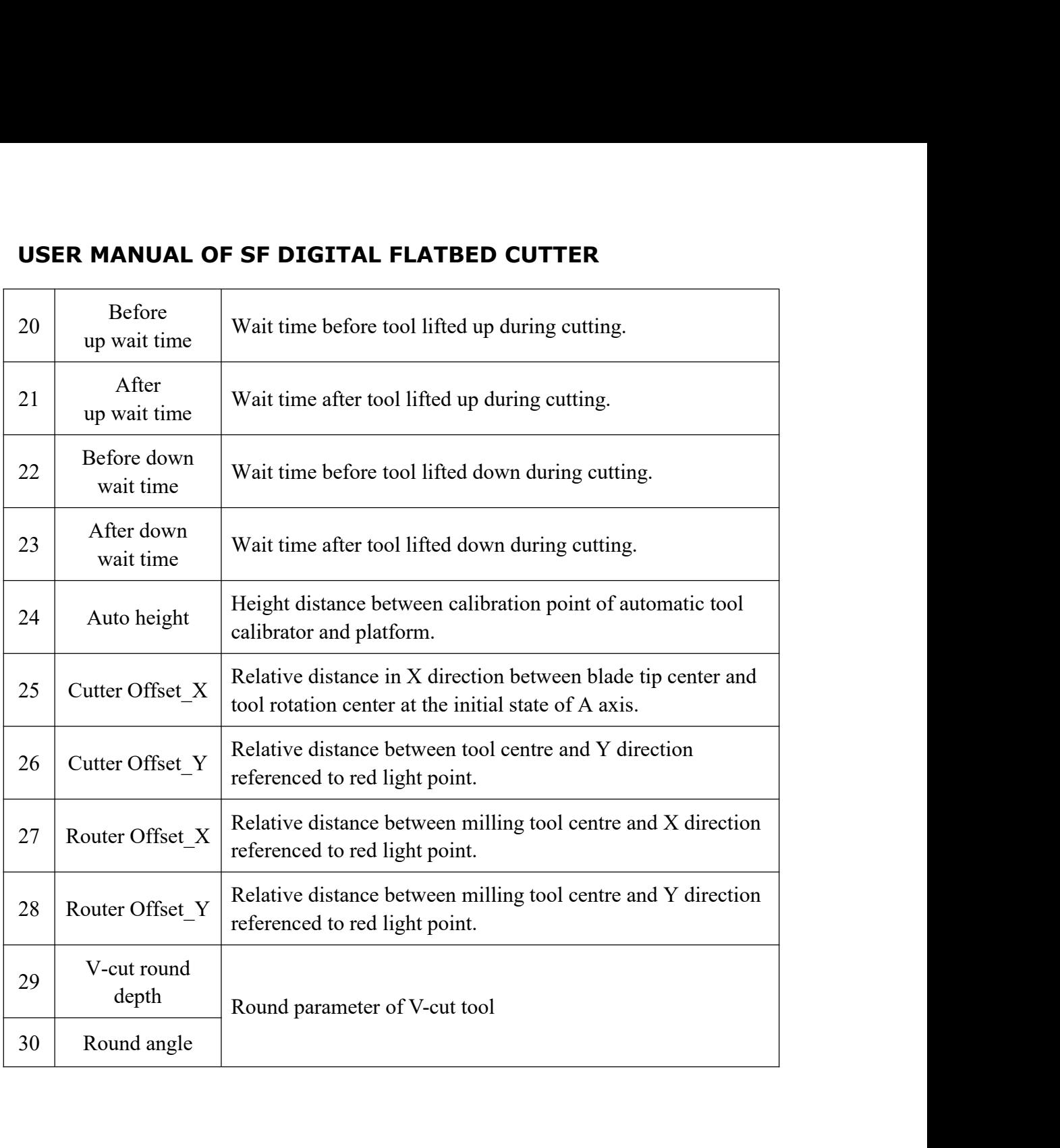

4.9. paper cutting setting

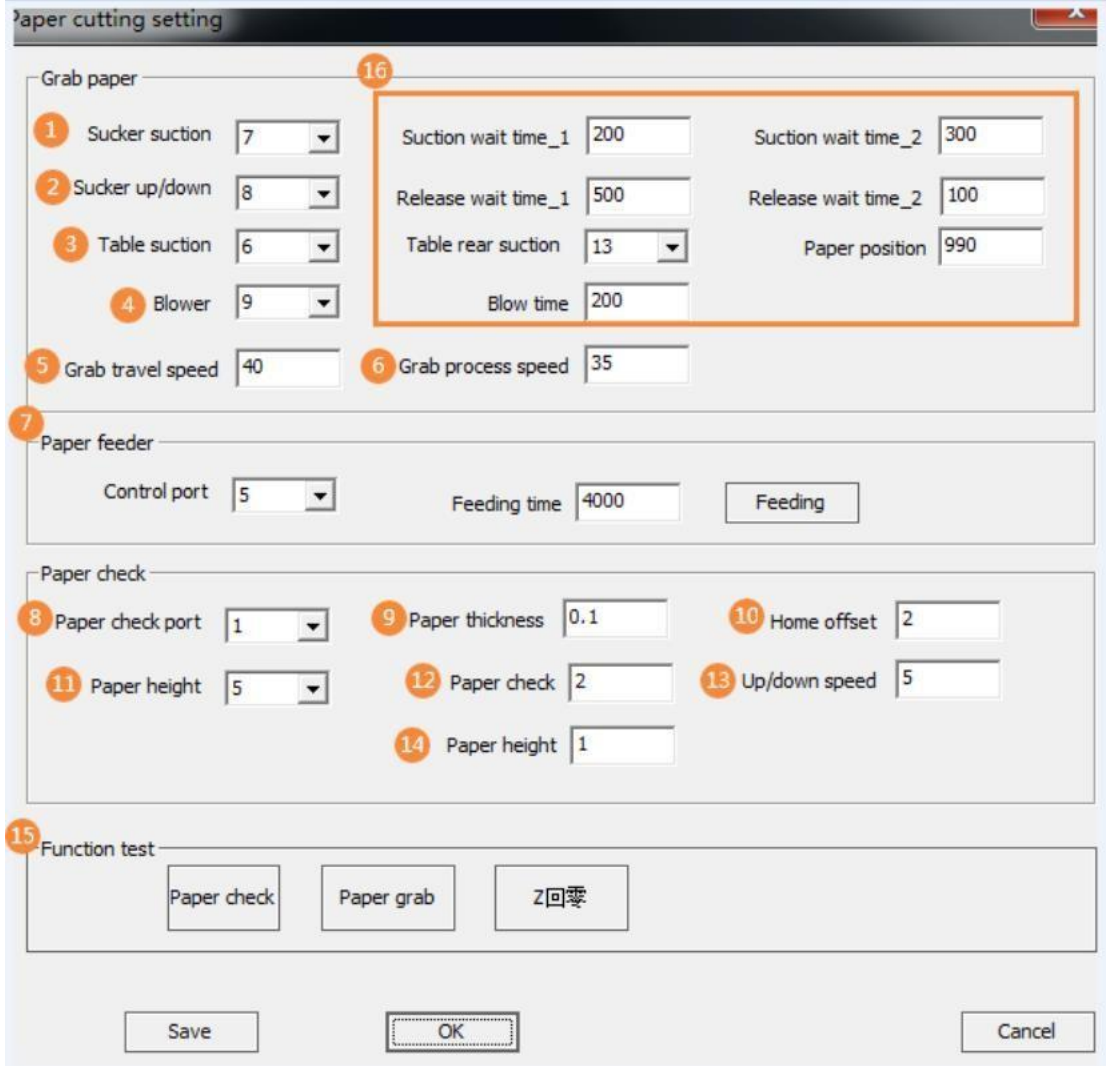

- Port No. of sucker suction.
- Port No. for sucker up or down.
- Port No. of tabletop suction.
- Port No. of blowing.

Travel speed of grabbing papers from tabletop to Automatic lifting material device.

Travel speed of grabbing papers from Automatic lifting material device to tabletop.

 Feeding speed and feeding time mean the speed and time of conveying the finished products to collection by the felt.

8 Port No. of checking paper presence

9 It's used for setting paper thickness.

10 and 13. Generally, no need to set the two parameters.

11 Port No. of paper height.

12 Speed of checking paper. Please click the speed of paper reset when there is no signal in "Paper height" port, which corresponds to 11.

14 Generally set 3-6 as parameter. If the figure is too large, the sucker can' t suck papers. On the Contrary, too small figure will make gear rack eliminate the lifting height, which leads to no feeling of Automatic lifting material device rising or falling.

15 The function is unnecessary.

16:

1 Open the Sucker suction, close Table suction and move the sucker to the Automatic lifting material device. Suction wait time\_1 includes these three steps.

2 Open the port "Sucker up/down" to fall the sucker above the paper (material.

3 Close the port "Sucker up/down"to rise the sucker and open the port "Blower". Suction wait time 2 includes these steps.

4 Close the port "Blower". It is "Blow time".

5 Convey the paper to the destination and open "Table suction". "Release wait time 1" includes these two steps.

6 Close port "Sucker suction".

Open the port "Sucker up/down" to press the paper, then rise again. "Release wait time 2" includes these steps.

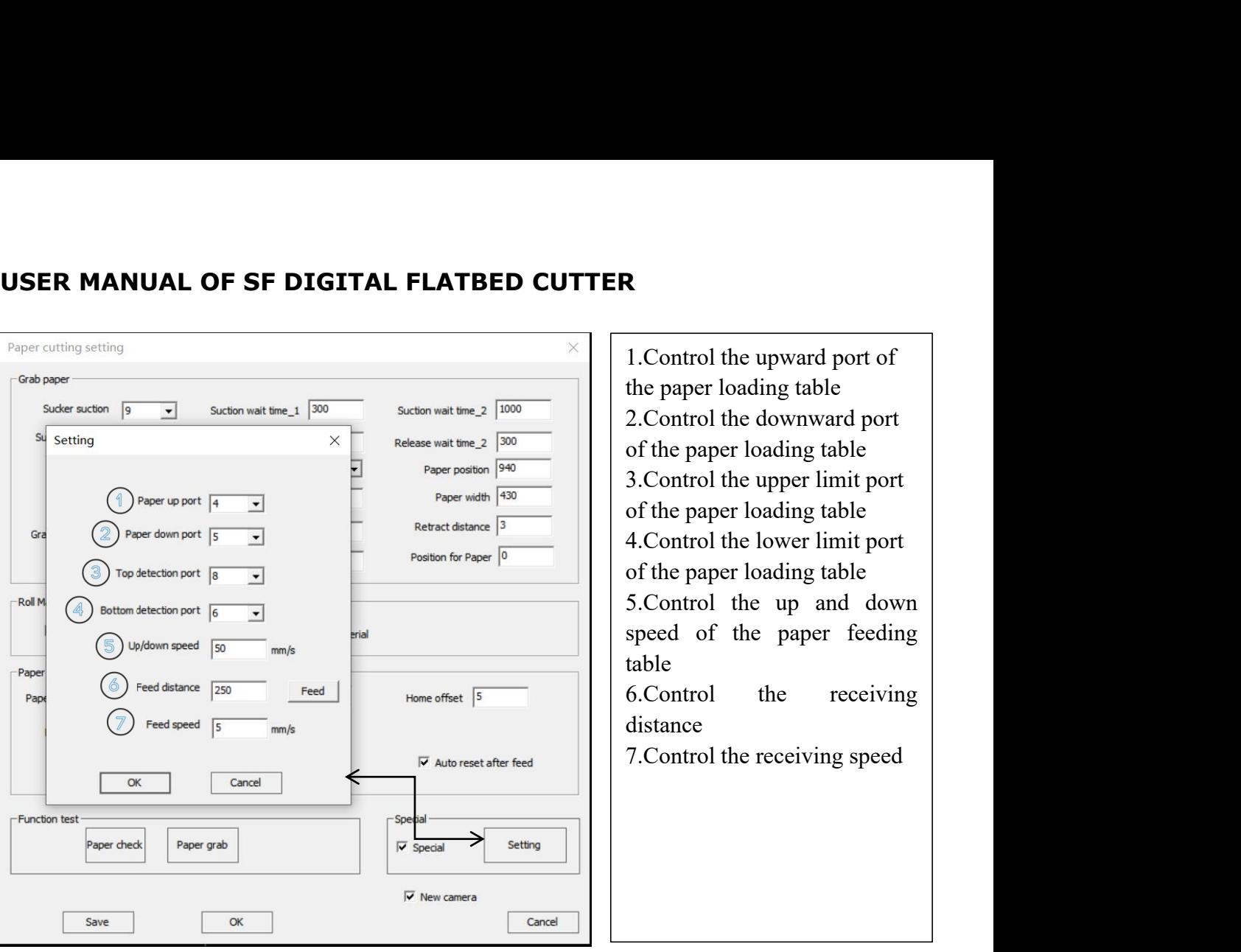

# **5. Equipment operation flow**

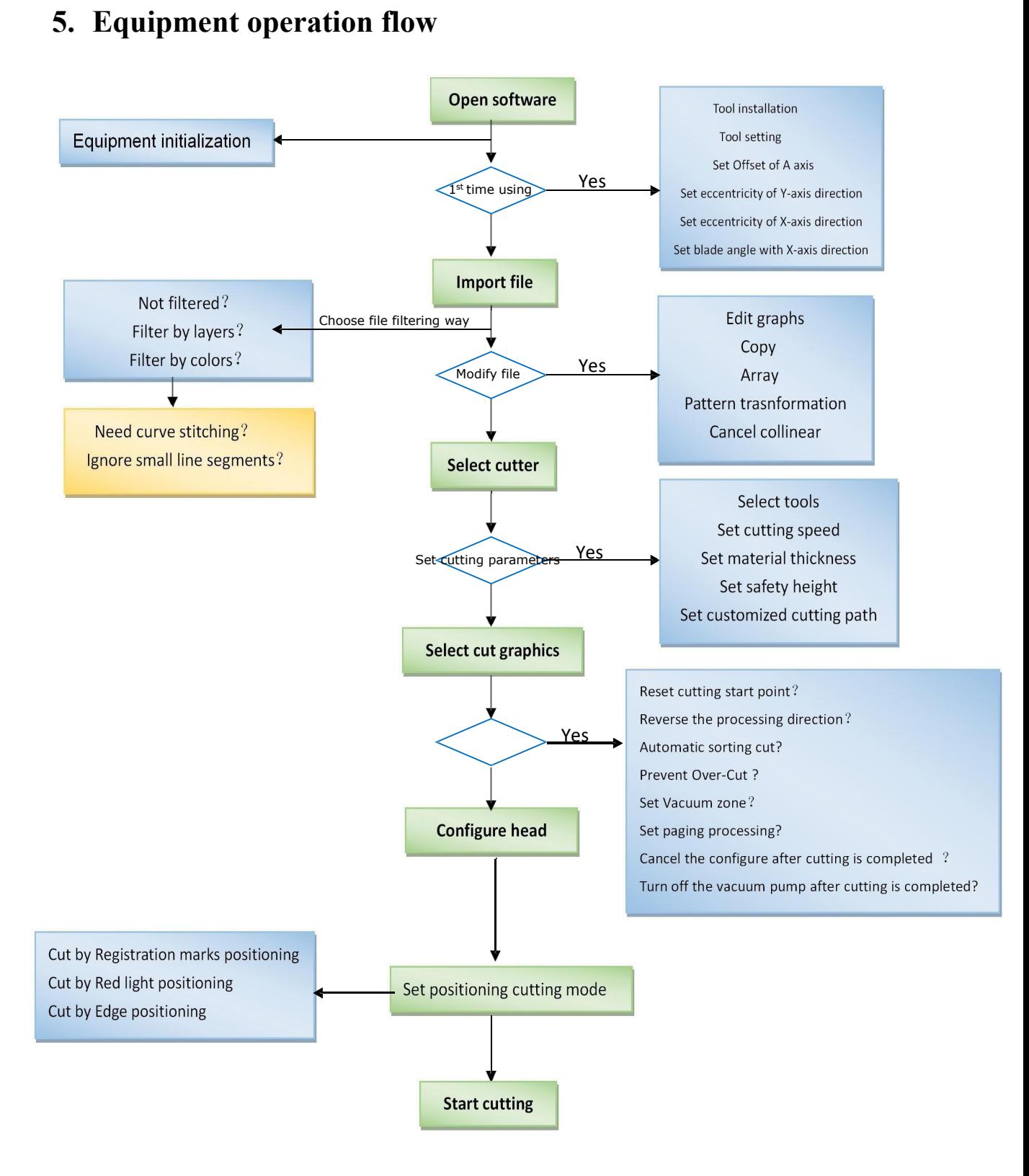

# **6. STEPS OF OPERATING**

### 6.1.Open file & Import file

SF cutting studio can interpret PLT, DXF, PDF, DWG, TSK, SPL, and so on, HPG, EPS, AI, PS, BMP, TIF, PNG and JPG formats, and designed with three ways to open files (open directly, import, folder import) for the user to choose.

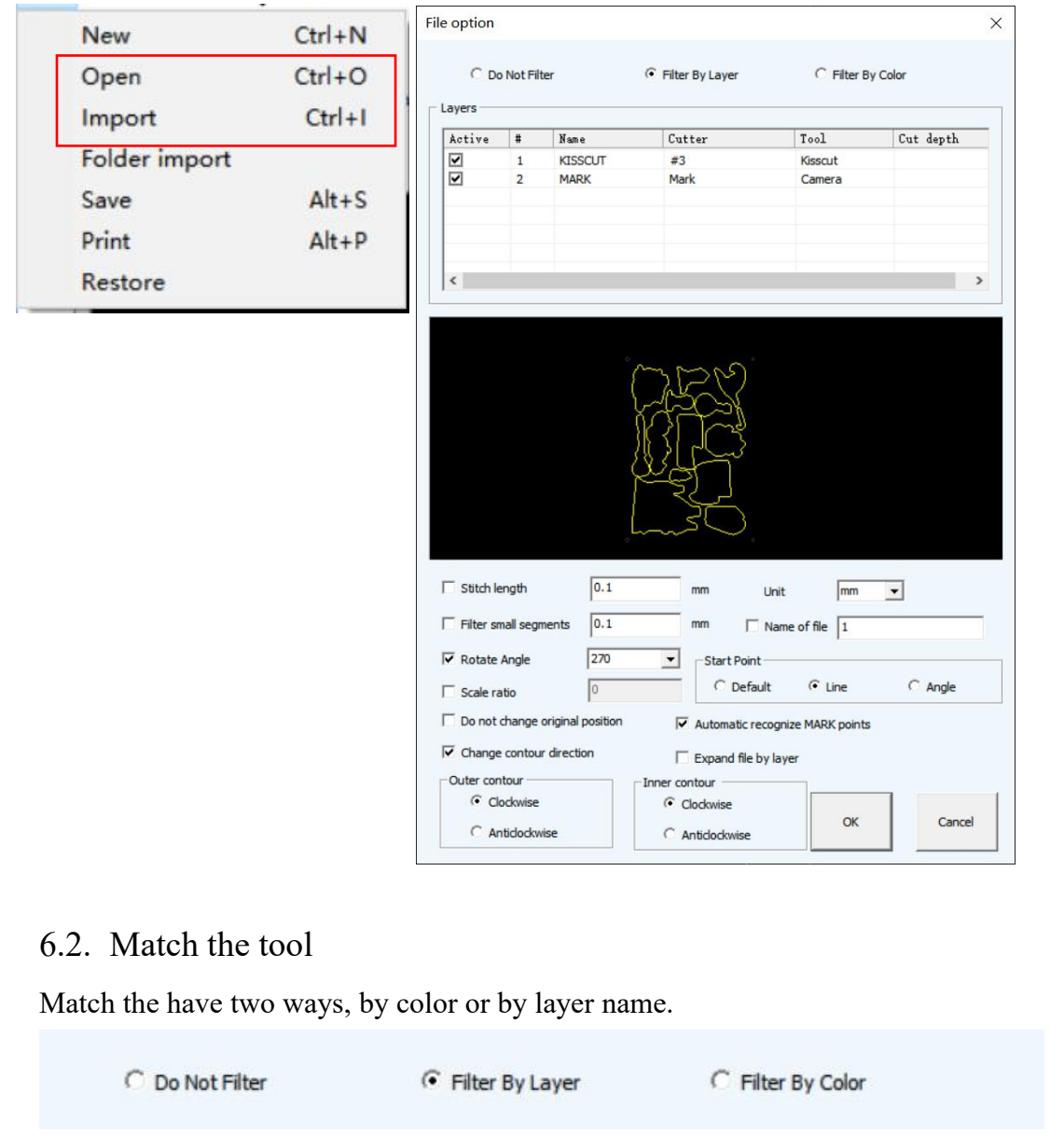

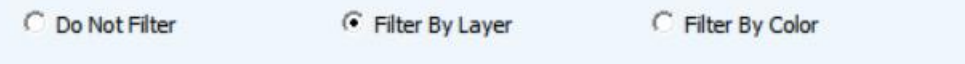

### 6.3. Open file by QR code

If material print with QR code, named the file name as QR code information, put file inside software folder path, in "Machined Files" folder.

Open right panel <File>, click scan, move camera to the QR code, software will identify the QR code and find the file with the same name as the QR code information in the folder

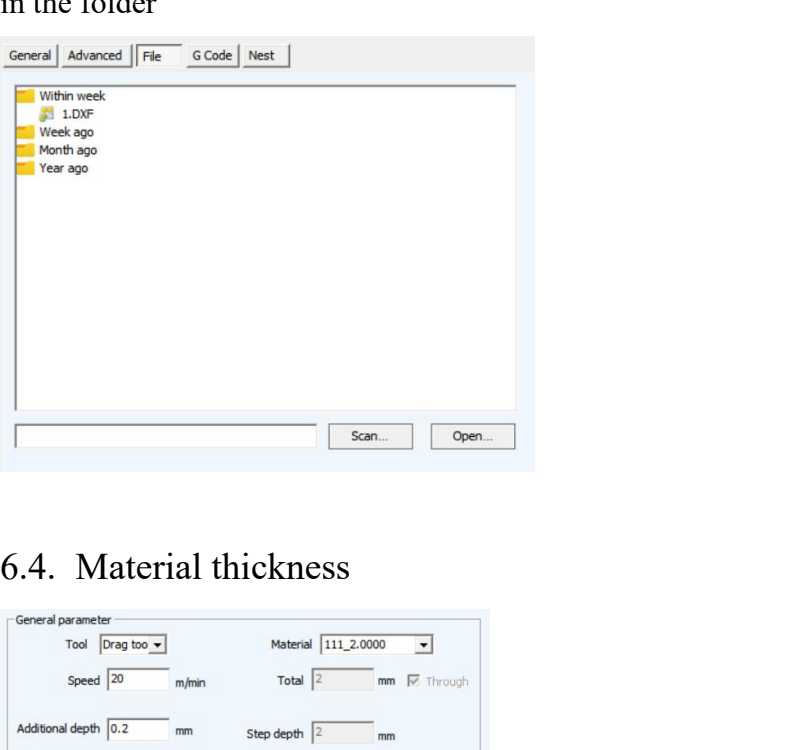

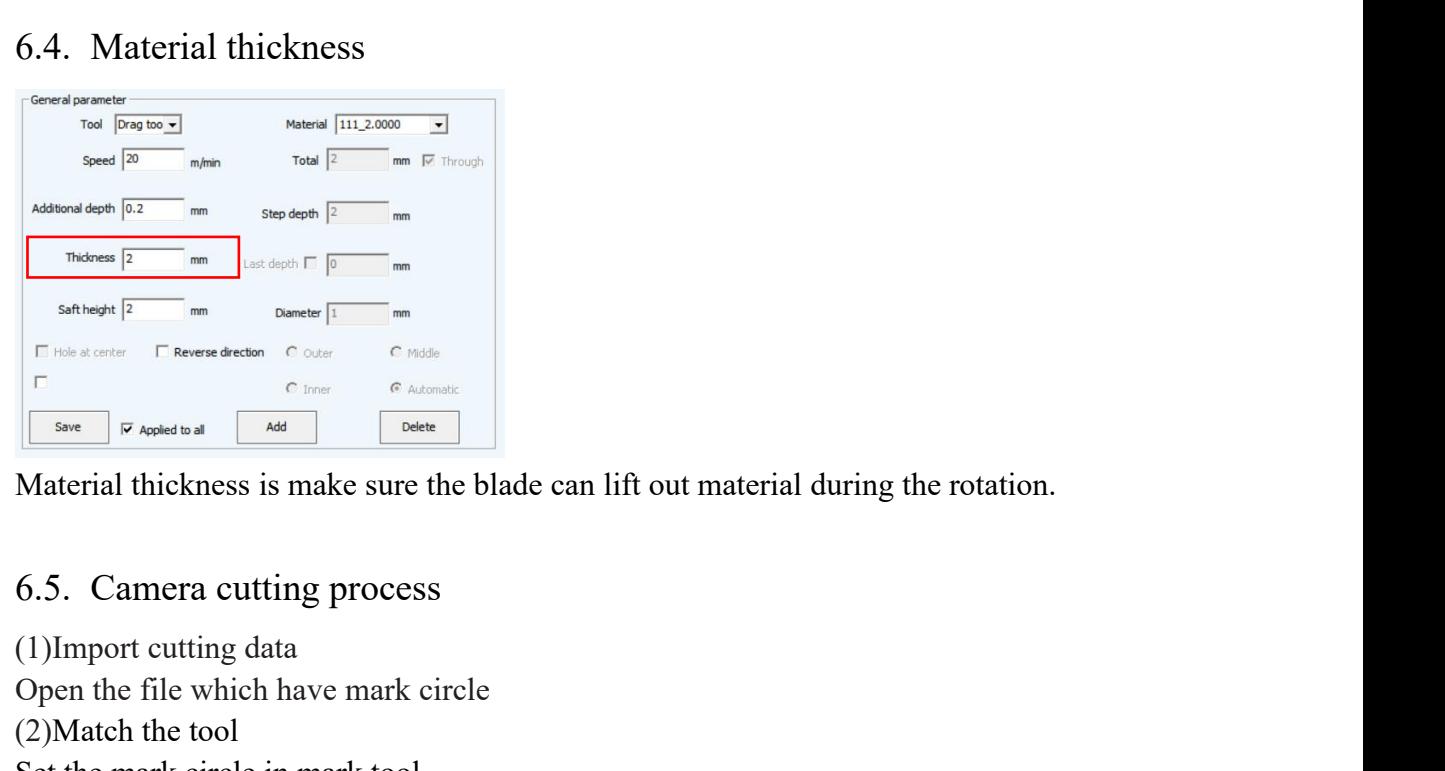

- (1)Import cutting data
- Open the file which have mark circle
- (2)Match the tool
- Set the mark circle in mark tool

(3)Place the cutting material and turn on the air pump to fix it. Manually move the camera to the first positioning point, and click the start icon the SF software interface, the camera interface will automatically open and start to identify the positioning points one by one. After finding the point, the software will adjust the data position and start to cut.

# **7. Maintenance**

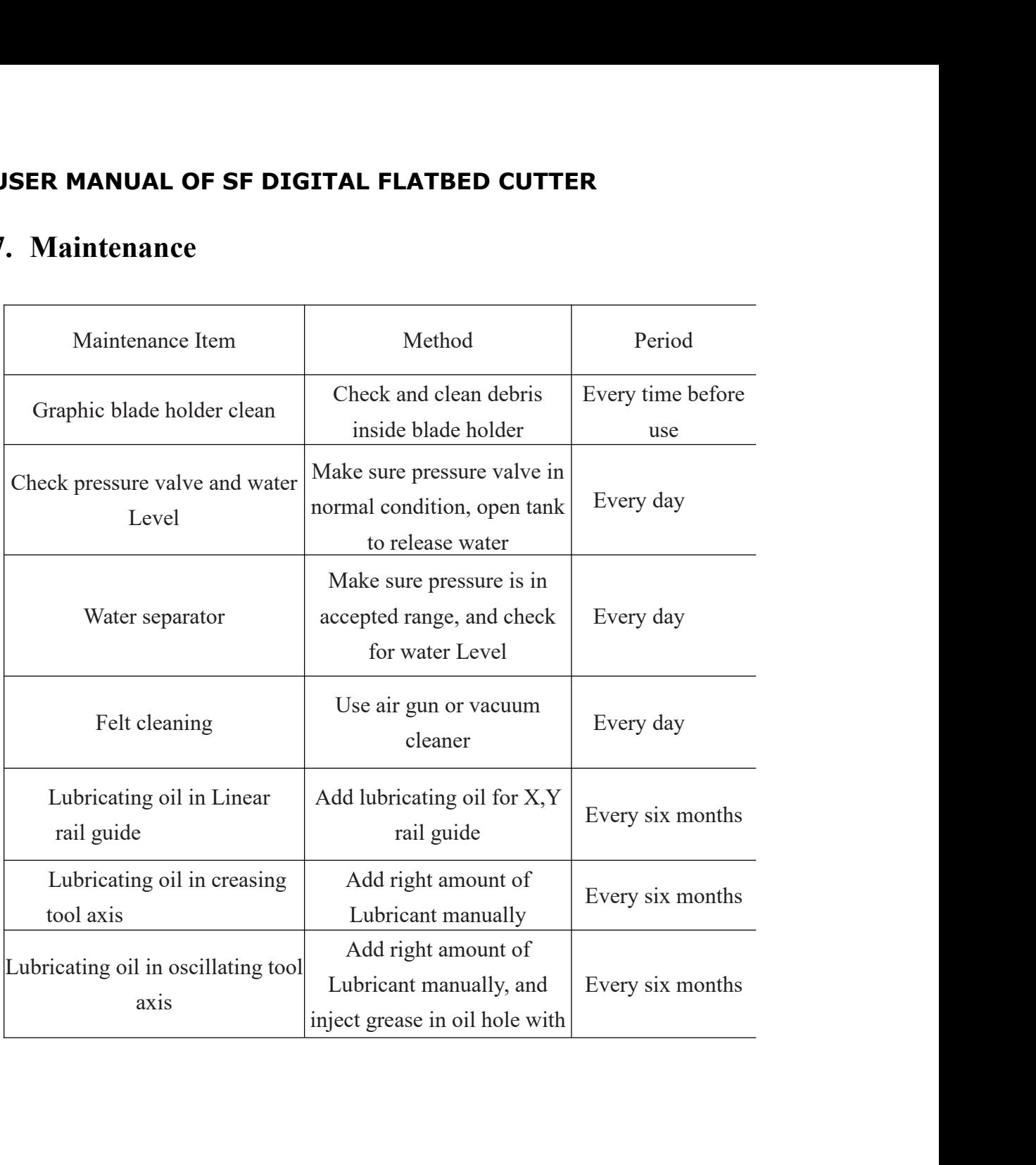